# 招标代理操作手册

### 一、环境要求

1、要求 windows 7 及以上操作系统。

2、建议使用 IE 浏览器,IE10 及以上版本。

3、操作系统中安装 PDF 程序与 office 办公软件。

### 二、招标采购流程

中优采-电子招标平台网址: http://hlj.bidok.com.cn/

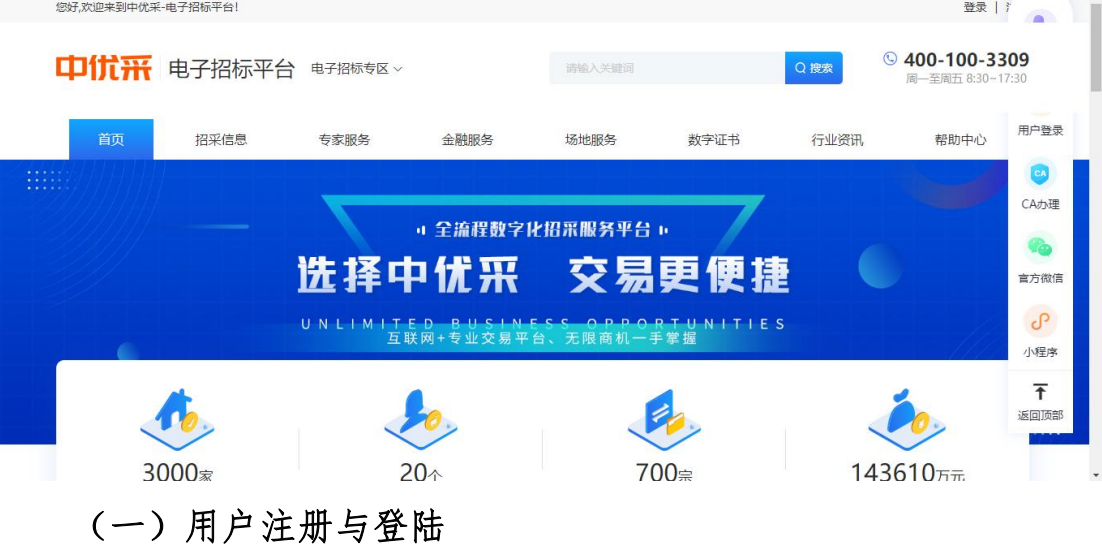

使用 IE 浏览器或 360 浏览器兼容模式,打开中优采-电子招标平 台网址,在网站上方右侧点击"用户注册"按钮,先注册用户信息。 按照提示的内容,逐一填写招标代理注册信息,填写完成后,直接点 击注册即可(注册时请确保信息填写正确,以便日后遇到密码丢失问 题方便找回信息)。

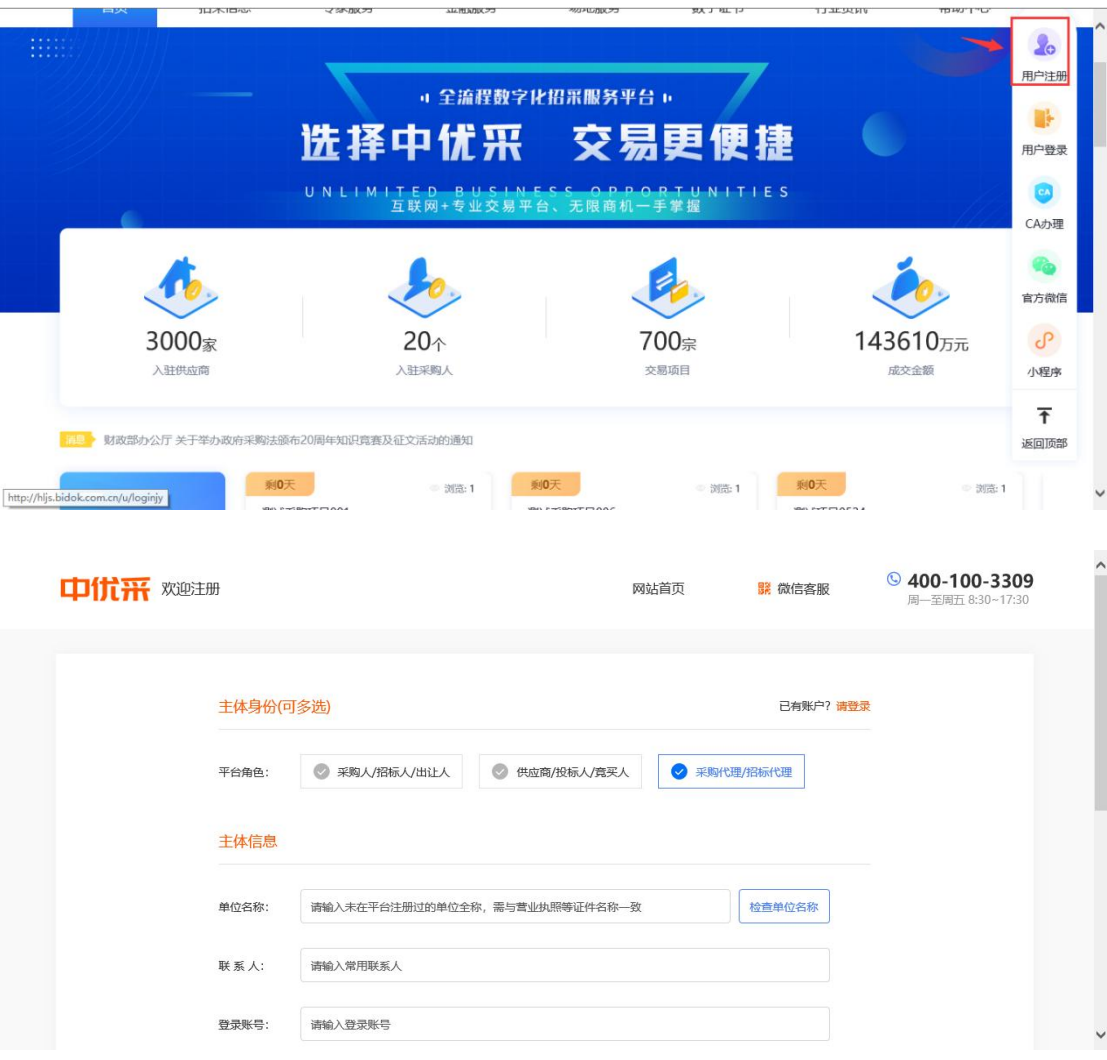

注册成功后返回到网站首页点击右侧"用户登陆",跳转到系统 登陆页面。

用户有两种登陆方式,第一种使用手机验证码登陆,第二种使用 账号登录,选择任意方式,输入账号密码信息,点击"登陆"按钮。

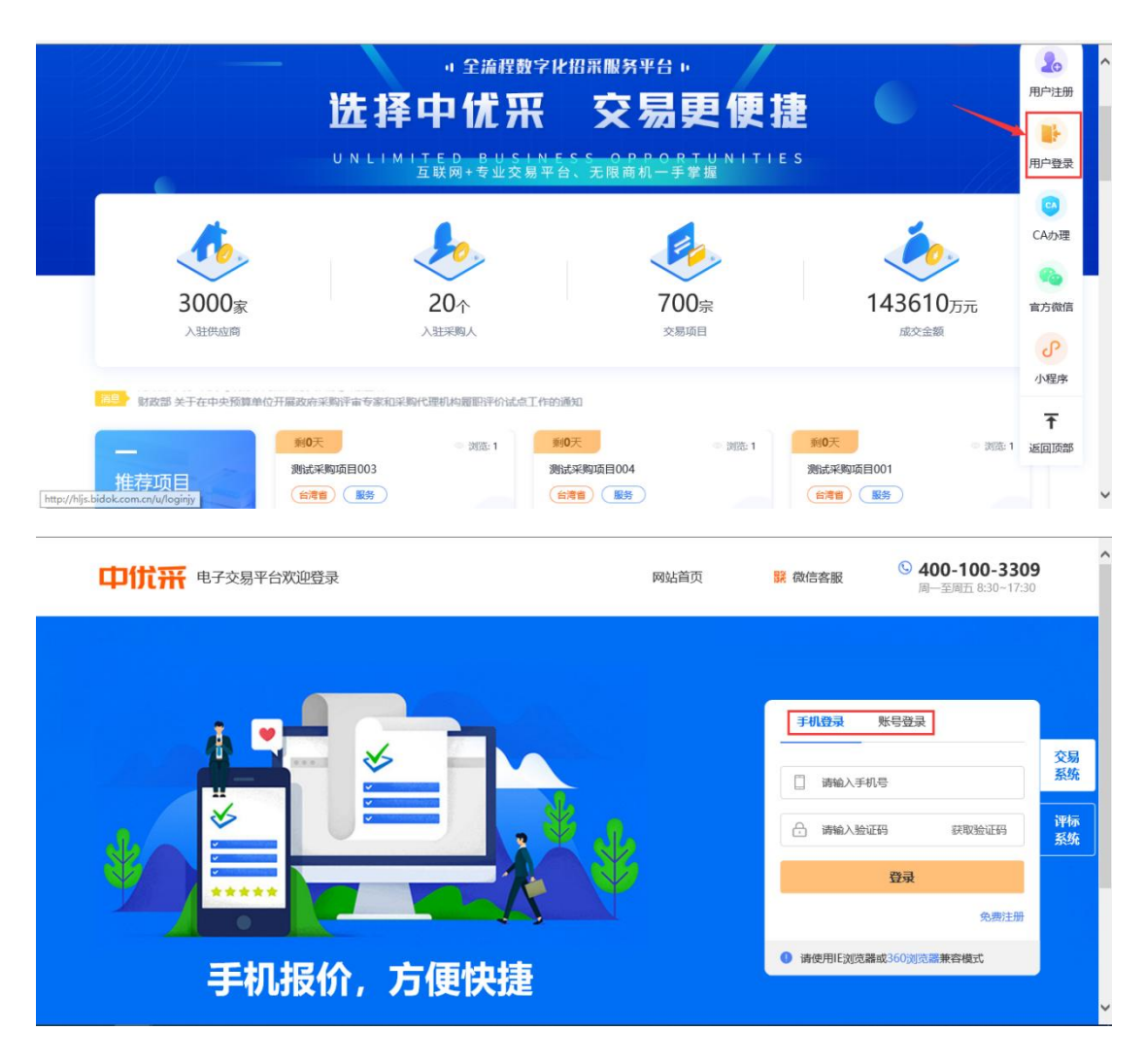

#### (二)用户管理

1.主体信息维护

用户登录平台后,点击【用户管理】菜单,在此菜单下点击【主 体信息维护】, 可以填报企业的基础信息,上传社会统一信用代码 证等证件后"提交"。

注:主体信息需要平台管理员审核通过后,才可继续办理招标业务。 联系电话:**400-100-3309 转 2**

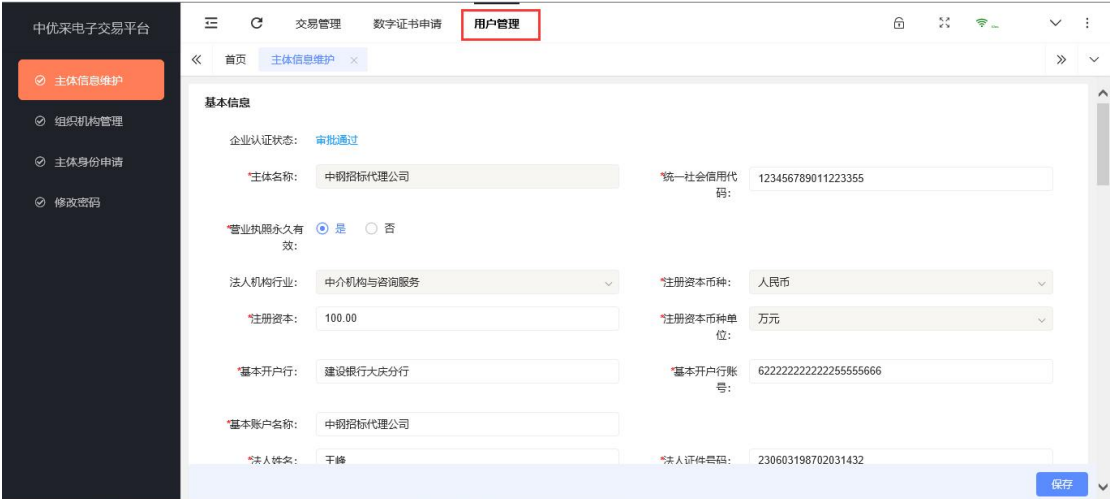

2.组织机构管理

如果本单位有多人负责招标业务,可以通过此功能下的"新增人 员"录入工作人员信息,即可实现多人同时使用平台。

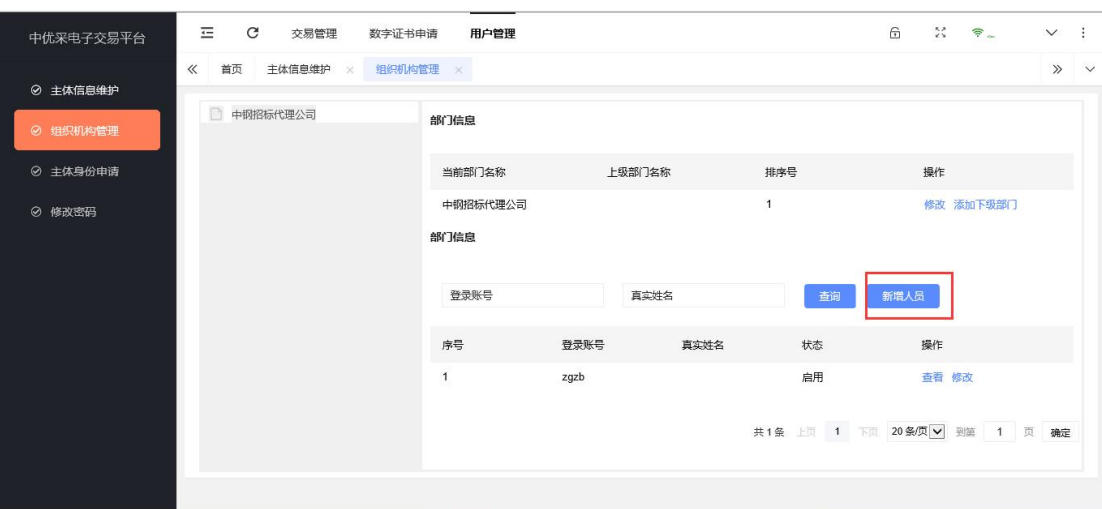

3.修改密码

使用此功能可修改注册时填写的登陆密码。

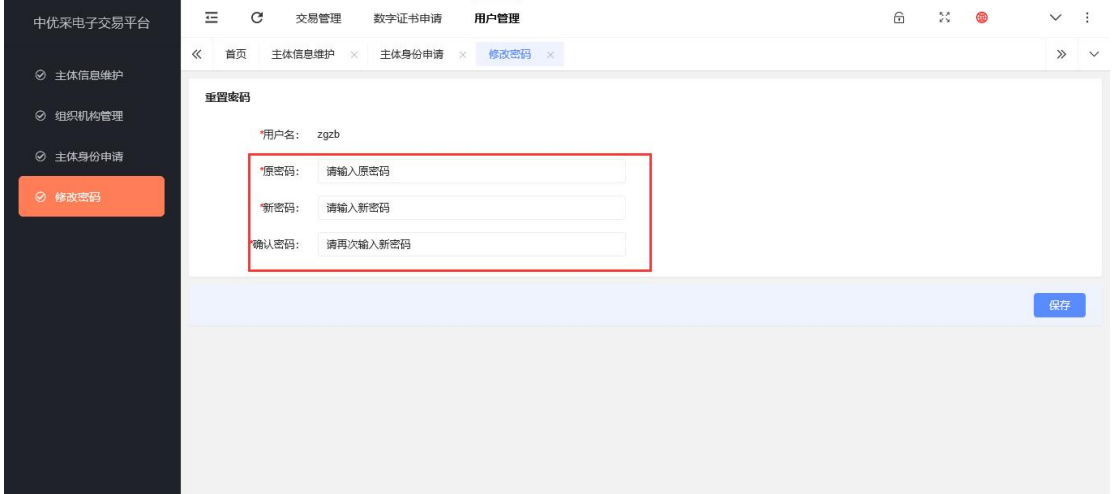

## (三)交易管理(招标业务)

进入平台后,页面操作区域分为左右两个部分,可以看到左侧的 区域是功能菜单,右侧可以看到用户身份,常用功能,本周开标安排 及当前项目进度等功能。

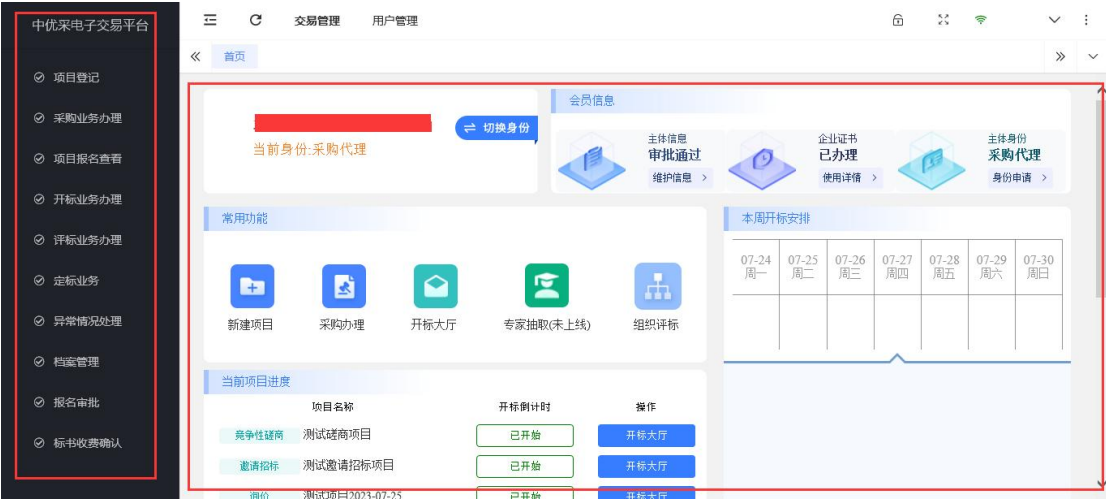

# 1.项目登记

点击项目登记功能,然后点击创建项目按钮,进入项目登记界面。

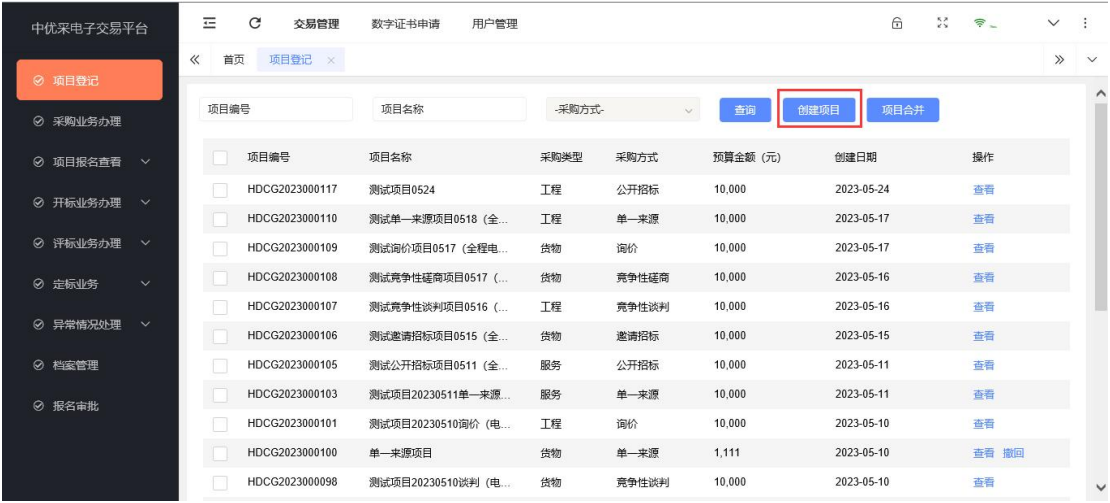

按照要求进行相应的信息填写,采购方式多种,可以根据项目自 身情况需要选择对应采购方式。

提示:运行方式有两种:第一种全程电子化,指的是招标、投标、 开标、评标、定标都在系统中进行,投标人同时需要办理数字证书, 编制电子投标文件及进行电子签章,评标专家需要登陆系统,通过系 统进行电子评标。第二种电子辅助,指的是招标、定标(发公告)在 系统中进行,其余的投标、开标、评标都由代理机构线下组织,投标 人不需要办理数字证书,投标文件按照代理机构要求编制即可。

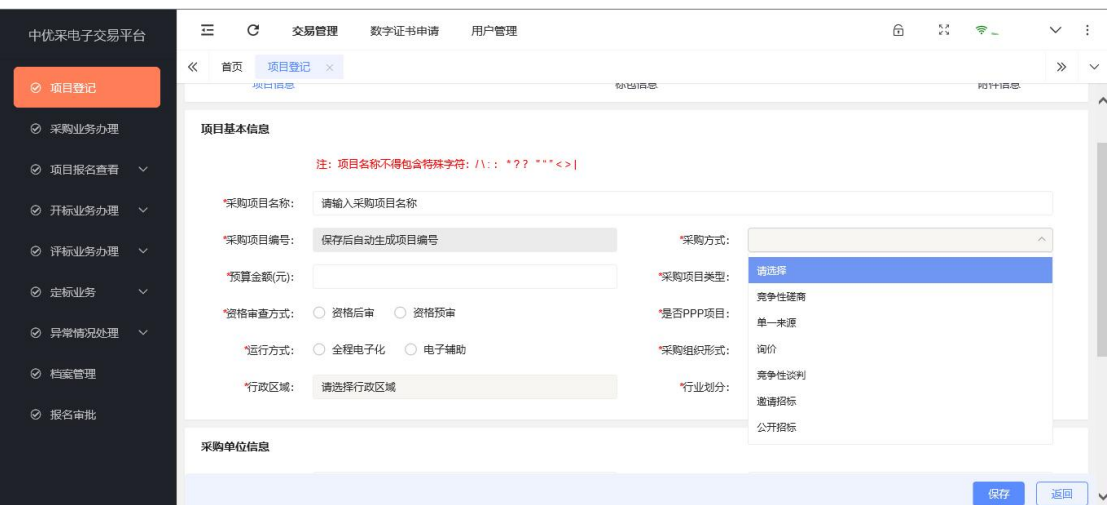

下面以公开招标-全程电子化为例,按要求填写信息,点击页面

下方的保存按钮。

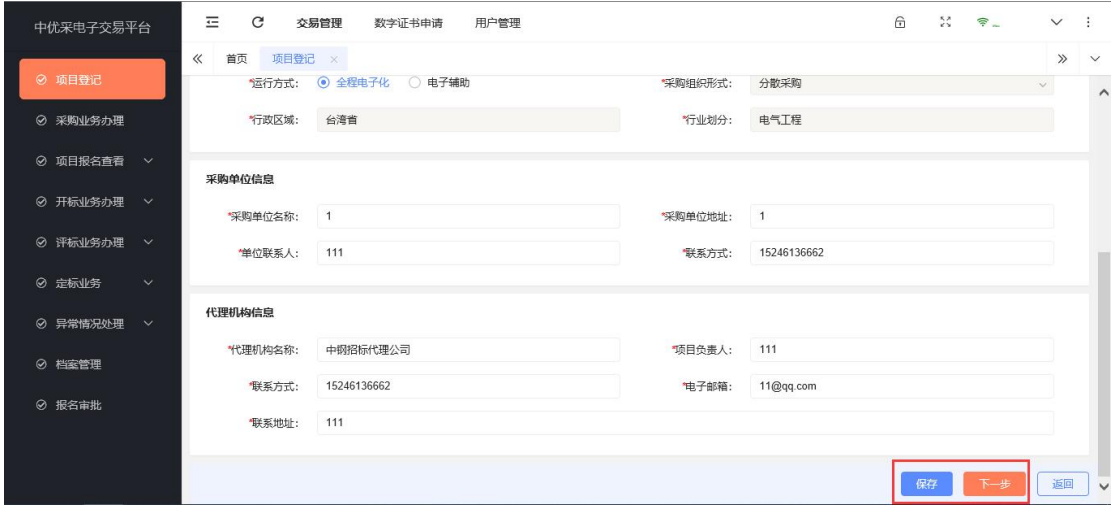

项目基本信息保存完毕后,系统自动跳转到标包信息界面,在这 里,我们可以新增标包内采购的具体品目信息,如果想要新增多个标 包,就点击标包后的新增标包按钮即可。

(注意:在新增品目信息时,所有品目的金额总和要和先前填写 的预算价格一致,否则无法通过。)

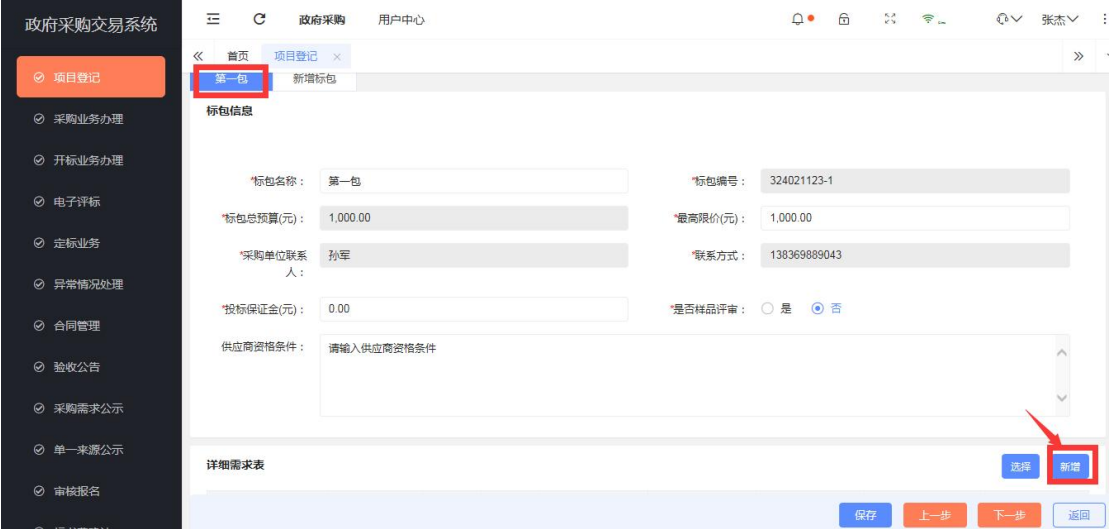

在标包品目填写完成后,点击下一步,进入附件上传功能,可以 上传一些本项目有关的附件信息,便于企业参与。

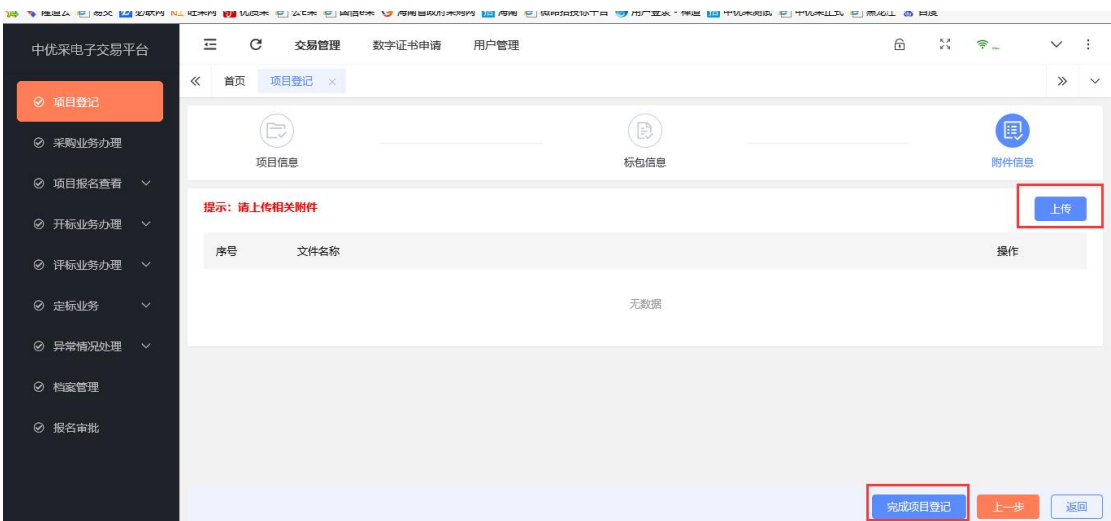

所有信息确认无误后,点击界面下方的完成项目登记按钮,完成 项目登记。

## 2.采购业务办理

点击采购业务办理功能,可以看到自己所有完成登记的项目,此 时我们点击项目后的采购办理。

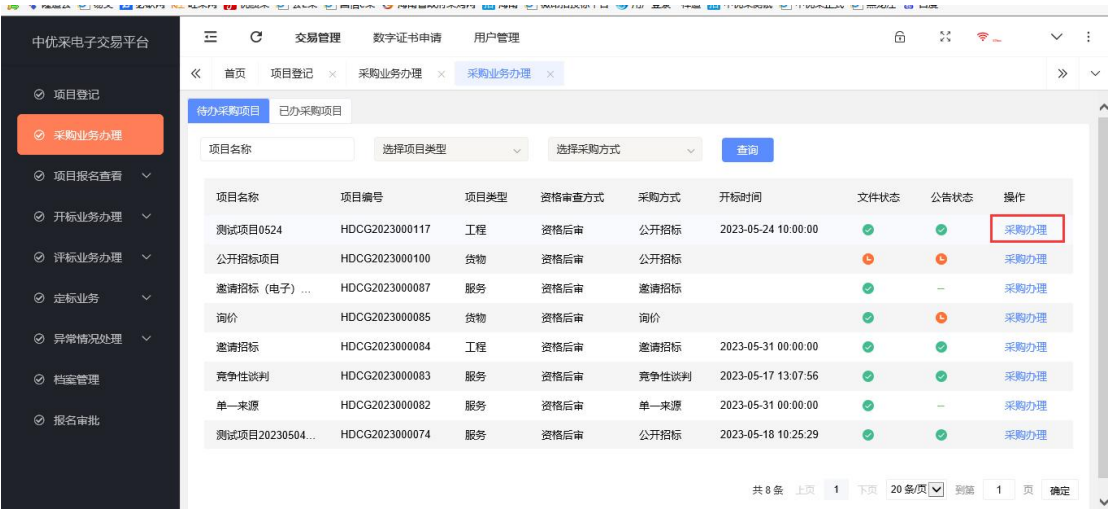

界面跳转后,点击下一步按钮或者直接点击上方流程图标下的文 字按钮,都可以进入下一个界面操作。

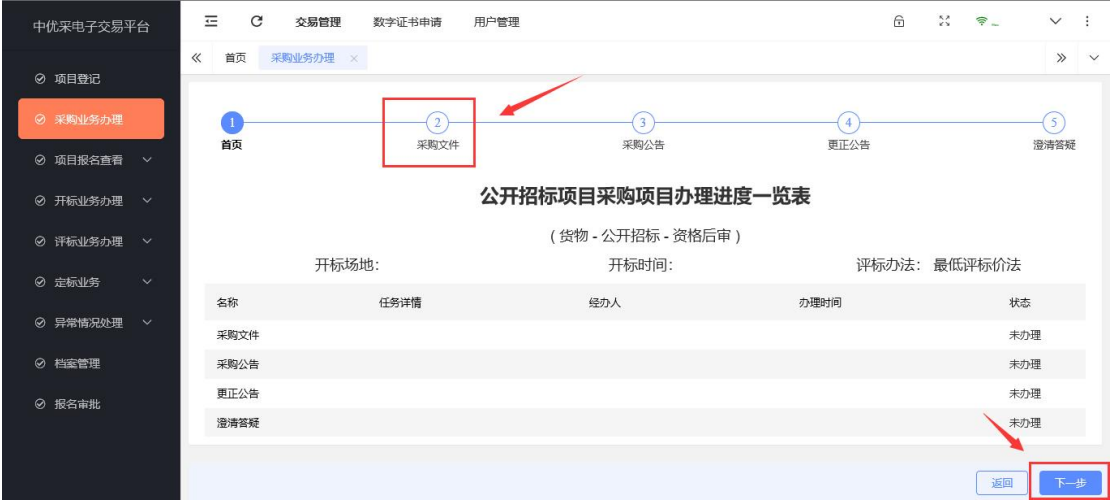

进入采购文件生成界面后,我们点击新增按钮,按照系统提示逐 步填写相应信息。

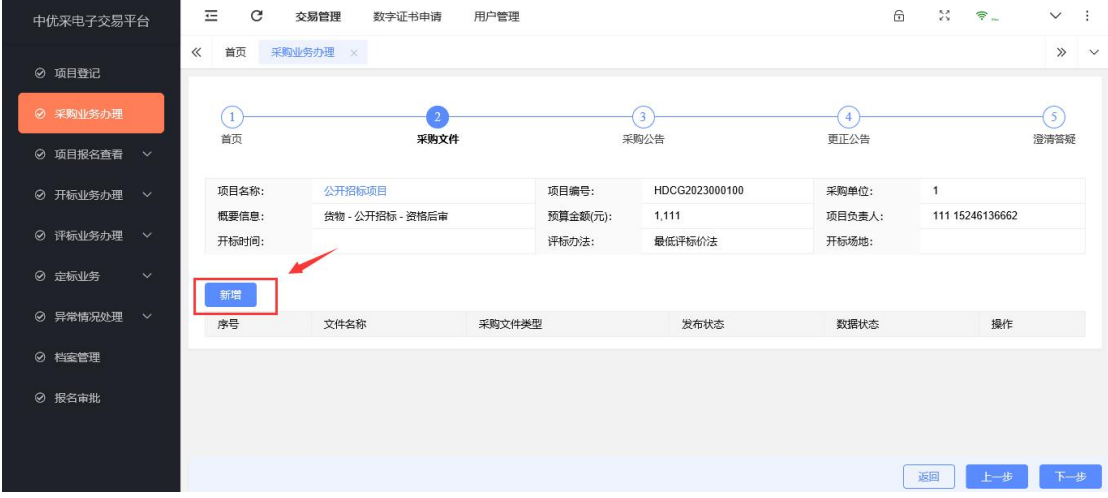

第一步,选择模板页面,首先选择模板,然后选择评标办法(公 开招标、邀请招标、竞争性磋商选择综合评分法,竞争性谈判、询价、 单一来源选择最低价法),投标保证金按实际情况选择。(如果选择 需缴纳投标保证金,则需要填写开户行、银行账号等信息)

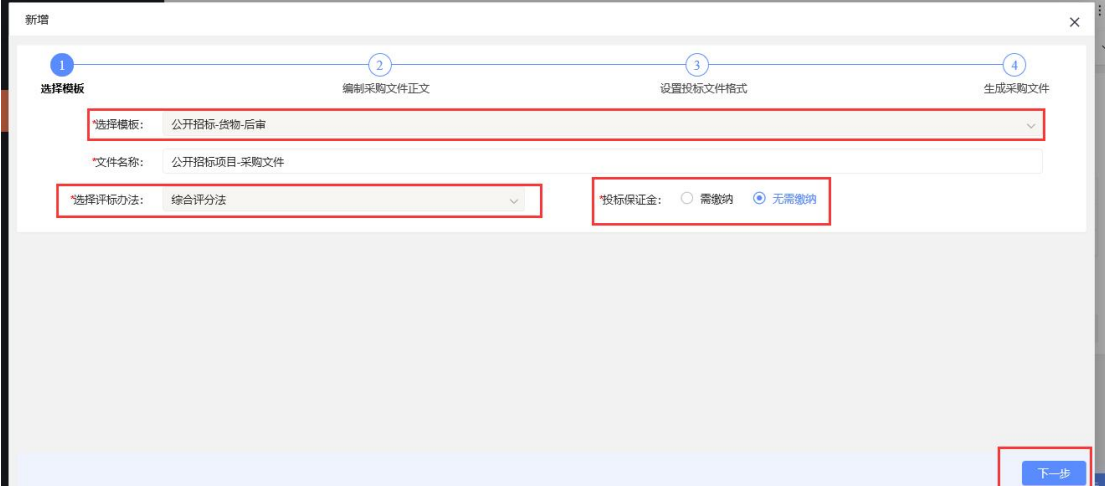

第二步,编制采购文件正文,在弹出的采购文件编辑界面,点击 设置按钮。

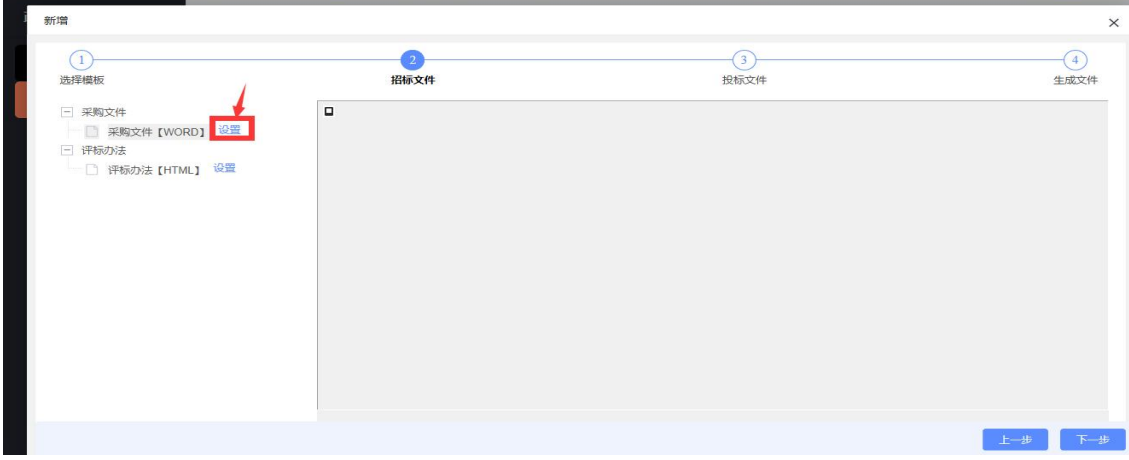

此时弹出的文件模板需要采购人或者代理自主下载到本地,然后 根据模板编辑符合自己项目的采购文件,再上传到系统内。

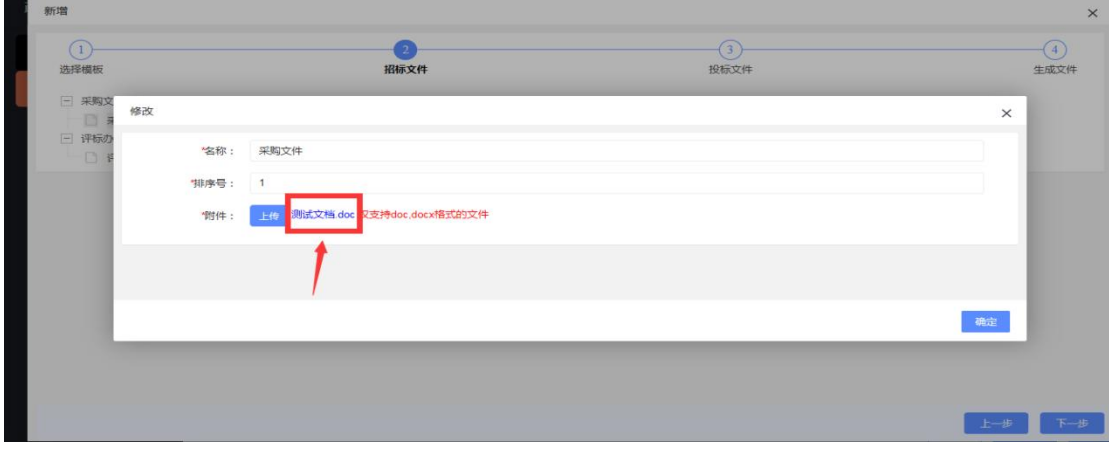

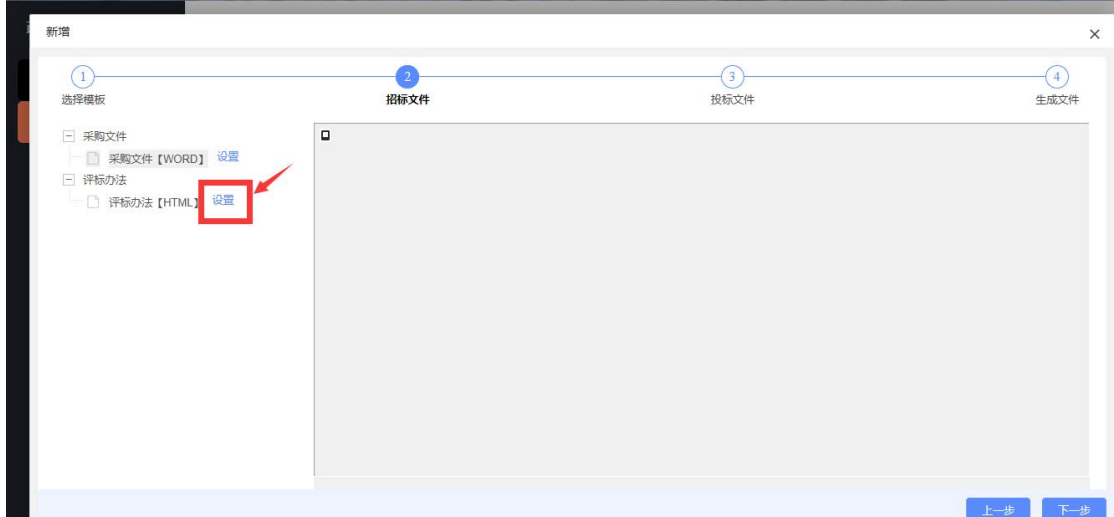

文件上传完成后,再点击评标办法后的设置按钮。

再点击标包列表后对应的设置按钮,根据项目类型自主设置评标 办法及相应打分细则,完成后点击保存按钮,最后无误后点击确定按 钮。

#### 温馨提示:

1.报价分值填写的分数需要与商务评审总分、技术评审总分相加 之和等于100分,如分数不满足,在保存时,系统会给与提示。

2. 中标人数量默认为 1 , 如项目需要多个中标人时, 填写对应 数量即可,平台会根据评标办法进行排序,综合评分法按照分数高低 排序推荐,最低评标价法按照投标报价由低到高排序推荐。

3.报价方式有多种方式,代理机构根据项目情况进行选择即可, 默认单一总价。

4.政策性加分,选择是,在评标系统才会有对中小微政策性加分 功能,选择否则评标系统没有中小微政策性加分功能,请代理机构根 据项目情况,谨慎选择。

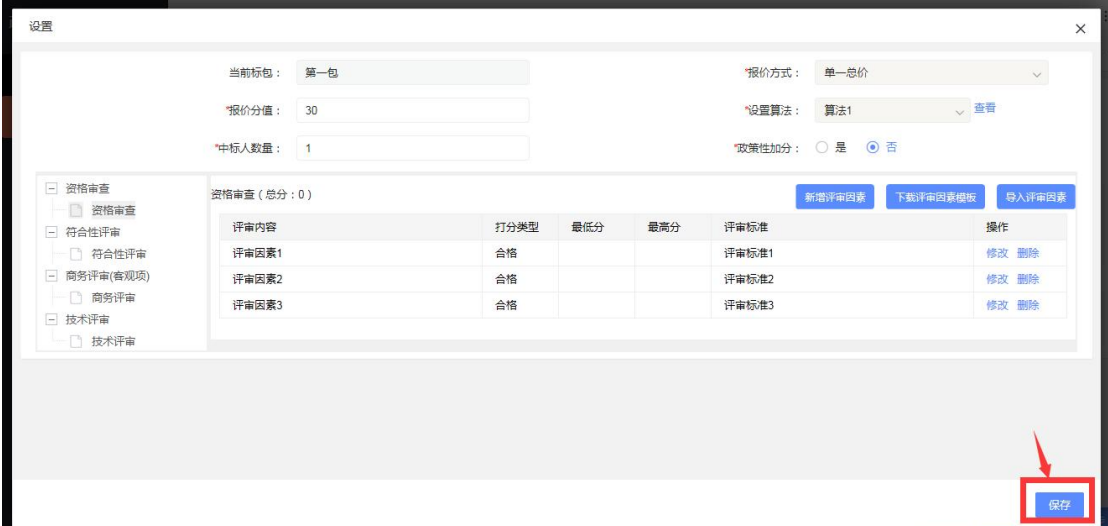

第三步,设置投标文件格式。采购文件设置完成后,点击界面右 下方的下一步按钮,此时进入投标文件模板编辑界面,代理可根据项 目类型,设置投标人上传的投标文件格式文档,操作与上述采购文件 模板编辑相同。

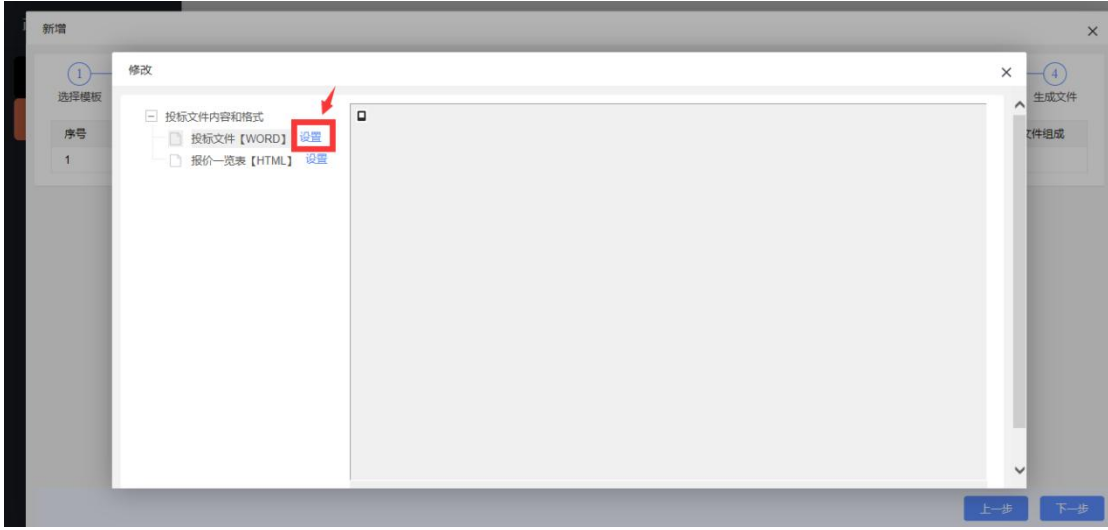

第四步,生成采购文件。投标文件模板编辑完成后,再次点击下 一步,然后点击生成文件按钮。

招标文件保存成功后,点击下一步,进入采购公告编辑界面,我 们点击新增按钮,按照提示填写相应信息,之后点击初始化公告进行 查看,确认无误后,点击保存公告。

保存公告取消

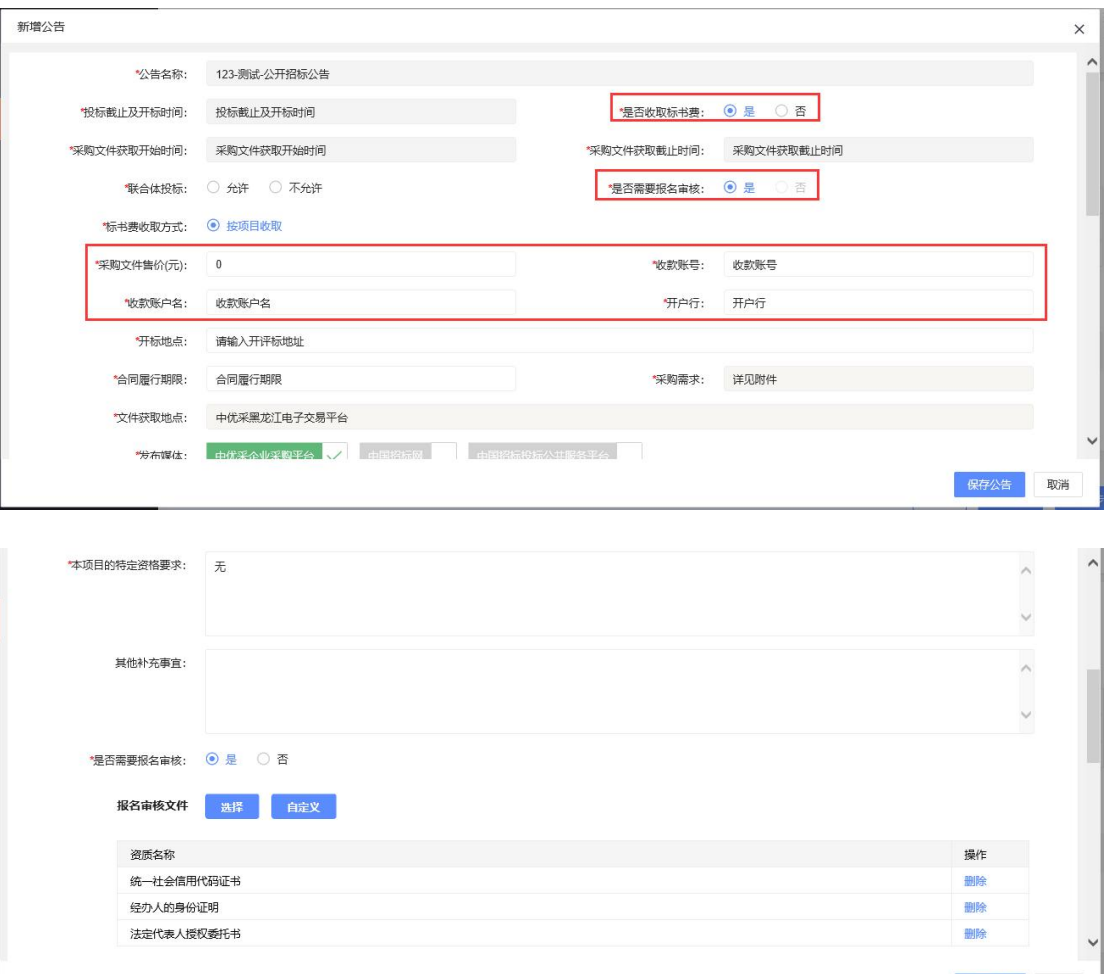

说明:

1.平台的招标公告默认只发布在中优采黑龙江电子交易平台,如 果代理机构想同时把公告同步到中国招标网和中国招投标公共服务 平台,只需要将另外两个发布媒体选中即可。

2.是否收取标书费。代理机构发布采购公告时,可以选择是否收 取标书费,如果标书收费,则需要选是,并填写对应标书收费信息(采 购文件售价、收款账号、收款账户名、开户行),供应商交纳标书费 后,需要将交费凭证上传到平台,由代理机构通过平台提供的标书收 费审核功能进行审核,审核通过后,供应商才能下载采购文件。如果 标书不收费,则需要选否,供应商可自行下载采购文件。

3. 是否需要报名审核。由代理自行选择, 如果需要报名审核, 则 需要选择需要需要审核的文件,如果默认的资质文件不能满足需求, 可通过自定义按钮,填写对应证件名称。如果需要投标人交纳投标保 证金,则此处必须选择需要报名审核。这样投标人在报名时就可以将 投标保证金的缴纳凭证进行上传,让代理机构人员进行核准。

公告保存完成后,需要点击预览发布,发布后,各企业就可以在 发布的网站上看到该项目的招标公告,进行报名了。

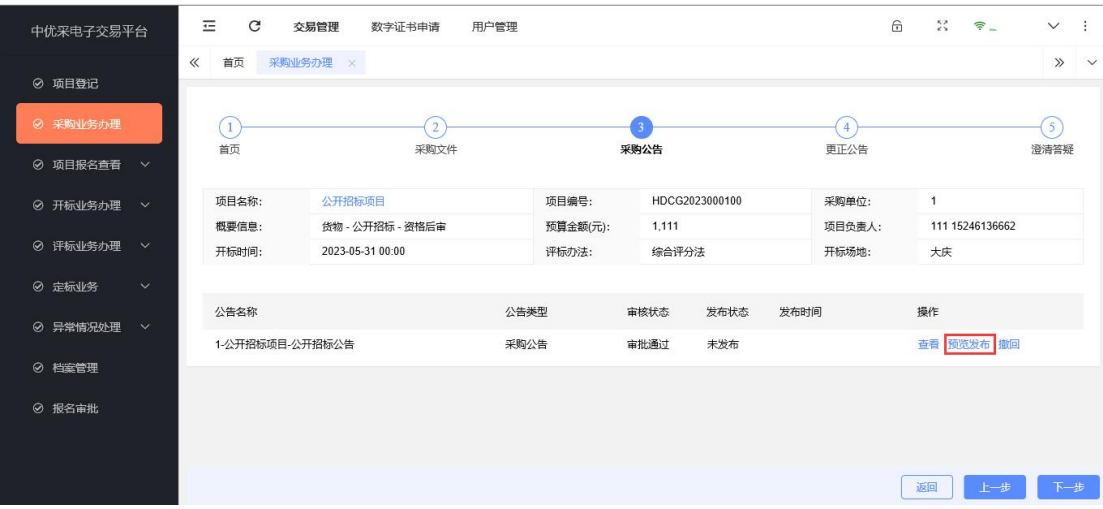

如在开标前,项目的一些信息需要变更(如开标时间,具体内容 要求的变更),则采购人或者代理可以点击更正公告按钮,发布更正 公告。(更正公告发布后,平台会给已通过报名的供应商联系人发送 短信通知进行提醒)

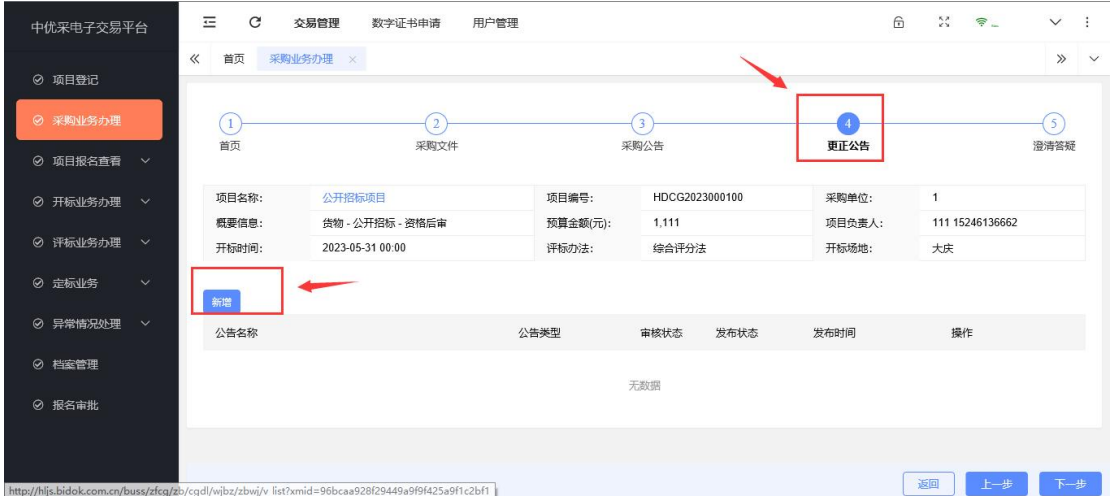

同样的,如果企业在参与项目的过程中,投标人进行了提问,代 理机构人员可以通过澄清答疑功能进行查看并及时回复。

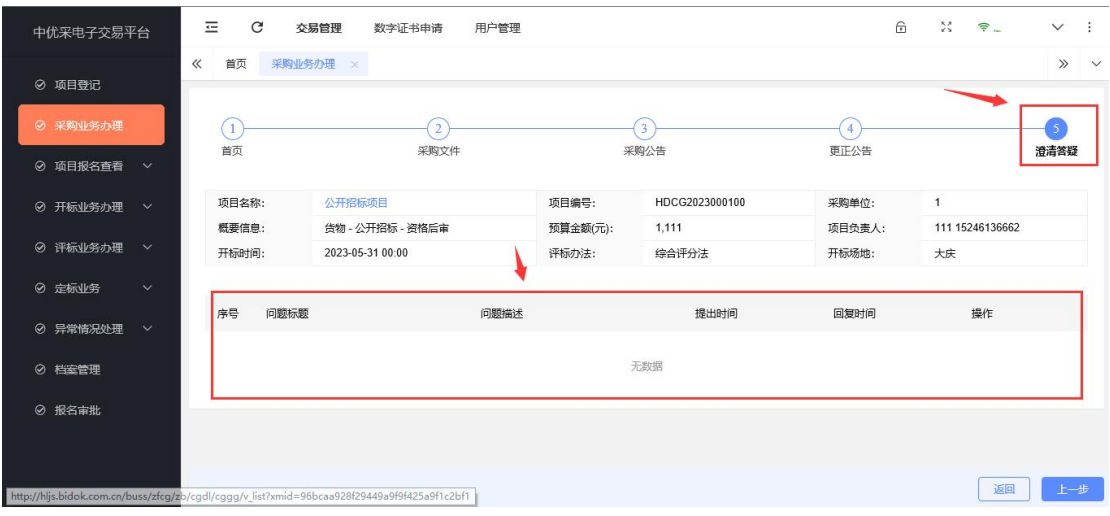

### 3.审核报名

如代理机构在发布招标公告时,选择了需要报名审核。则点击左 侧菜单的审核报名功能,右侧显示企业已报名并需要审核的项目,点 击项目列表后对应的审核按钮,进行报名审核。

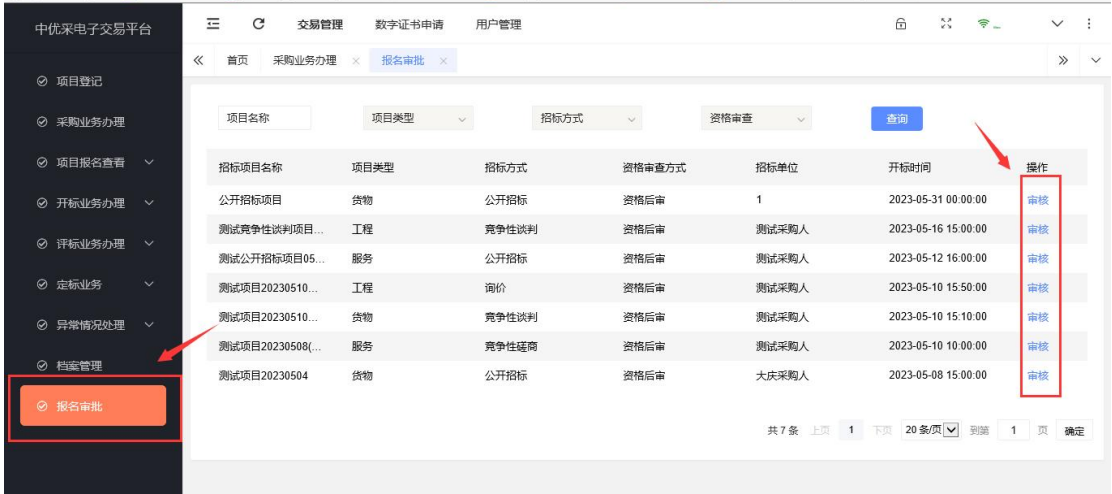

#### 4.标书收费审批

如代理机构在发布招标公告时,选择标书收费。则点击左侧菜单 的标书收费审批功能,右侧显示已设置标书收费的项目,点击项目列 表后对应的审批按钮,对供应商购买标书费进行审核。

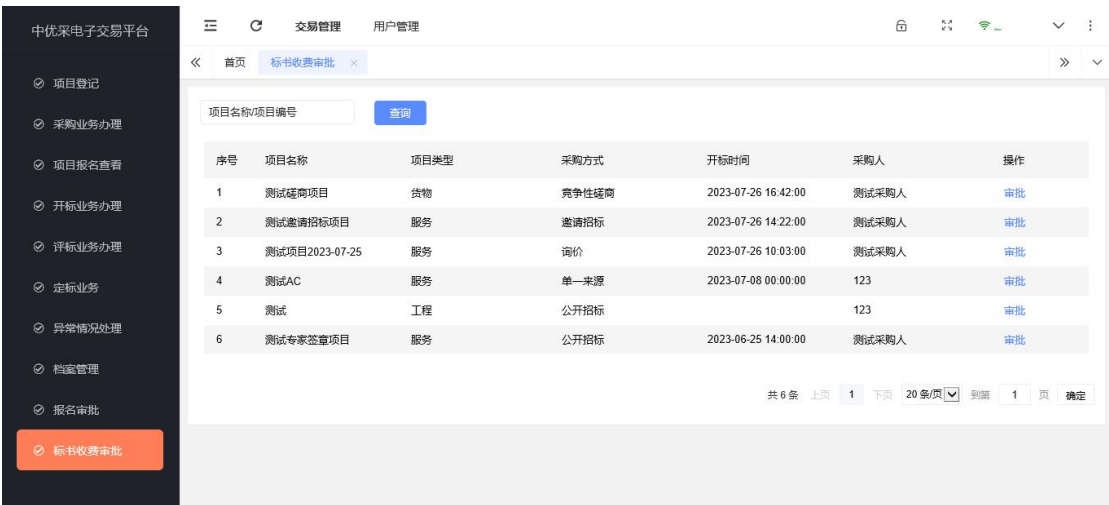

#### 5.开标业务办理

开标业务办理包括远程开标和现场开标。

(1)远程开标(全流程电子标)

点击左侧菜单开标业务办理中的远程开标功能,可以看到待开标 的项目,点击进入开标大厅后可以进入该项目的开标大厅,操作相关 开标事宜,如果此项目无法正常开标,可点击执行废标按钮,填写废 标原因即可。

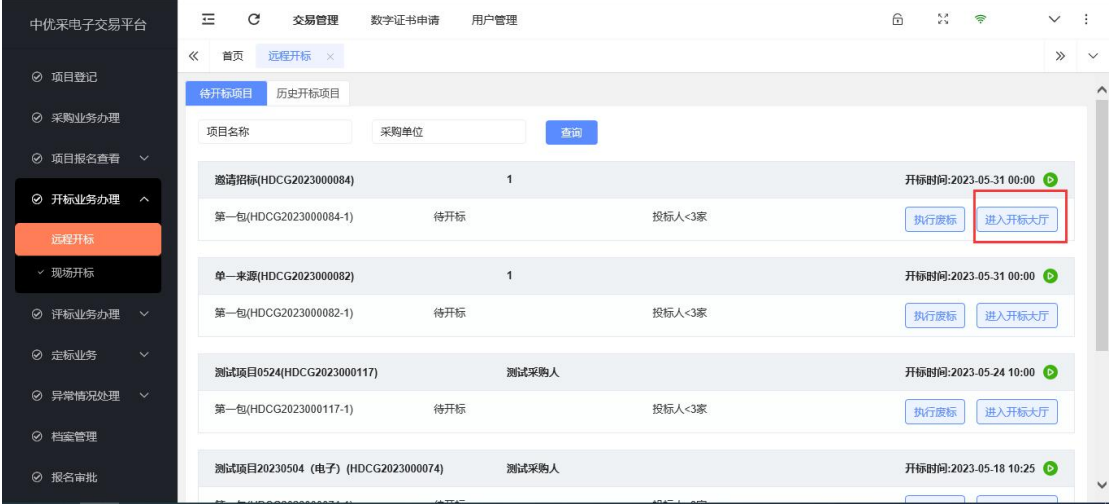

进入开标大厅后,可以看到投标企业参与及签到情况。

| Ø          | 标包信息<br>签到查看 |                              |      |                  |       |           | $\mathcal{C}$<br>$\mathrel{\smile}$<br>切换标包: 第一包 |  |
|------------|--------------|------------------------------|------|------------------|-------|-----------|--------------------------------------------------|--|
| 标书解密查看     |              | 项目名称:<br>项目测试20221018-1      |      |                  | 项目编号: | 3400232   |                                                  |  |
|            |              | 标包名称:<br>第一包                 |      |                  | 标包编号: | 3400232-1 |                                                  |  |
| $^{\circ}$ | 唱标结果查看       | 采购单位:                        | 实验中学 |                  | 开标时间: |           | 2022-10-18 10:35:00                              |  |
|            |              | 开标倒计时: 10分25秒                |      |                  |       |           | 开标质疑                                             |  |
|            | 供应商名称<br>序号  |                              |      | 签到时间             | 签到状态  | 操作        | 开标消息                                             |  |
|            |              | $\mathbf{1}$<br>大庆金税招标代理有限公司 |      | 2022-10-18 10:2. | 已签到   | 查看详情      | 2022-10-18 10:23:00 【通知】【大庆<br>金税招标代理有限公司】签到完毕   |  |
|            |              |                              |      |                  |       |           | 请输入消息内容<br>$\sim$<br>发送<br>$\sim$                |  |

当项目到达开标时间后,可以看到开标按钮,直接点击开始开标 按钮。

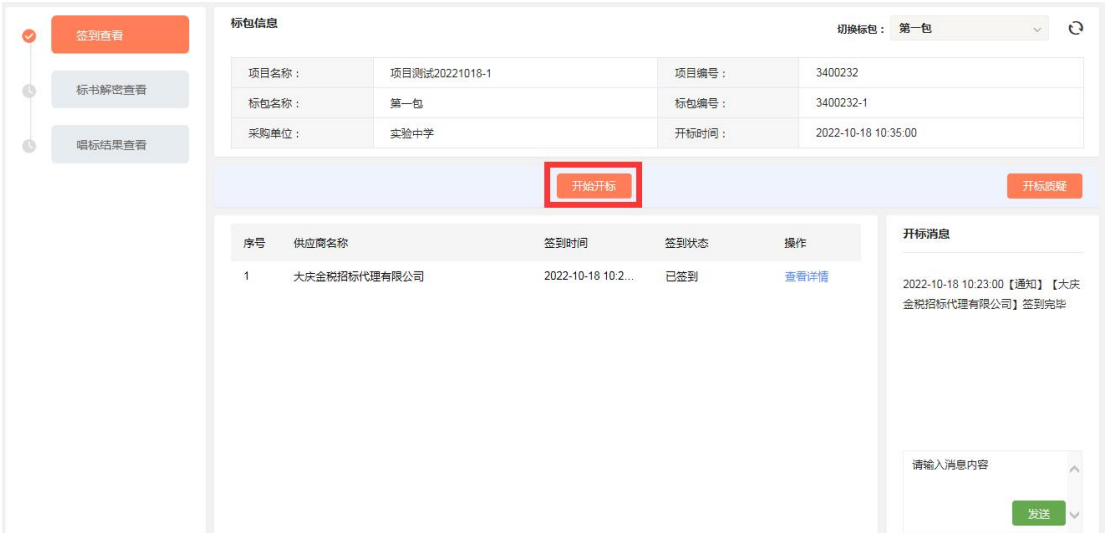

开标时间到了之后,点击发起解密,输入解密时间(默认时间单 位为分钟),等待投标人解密,如所有投标人在解密截止时间前完成 解密,则解密时间自动截止,可以提前进行下一步操作。

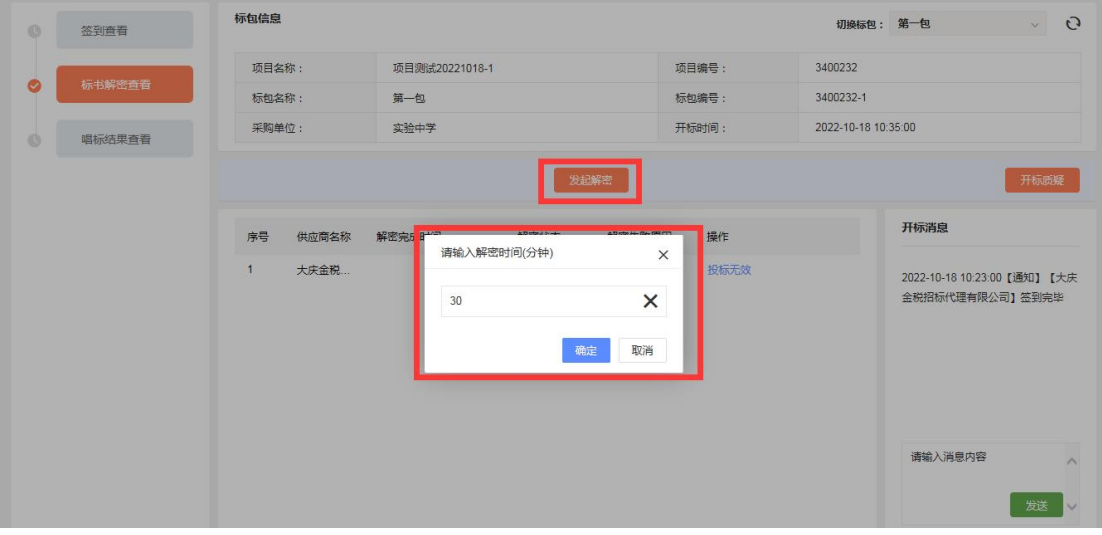

解密完成后,发起唱标确认,输入确认时间(默认时间单位为分 钟)。

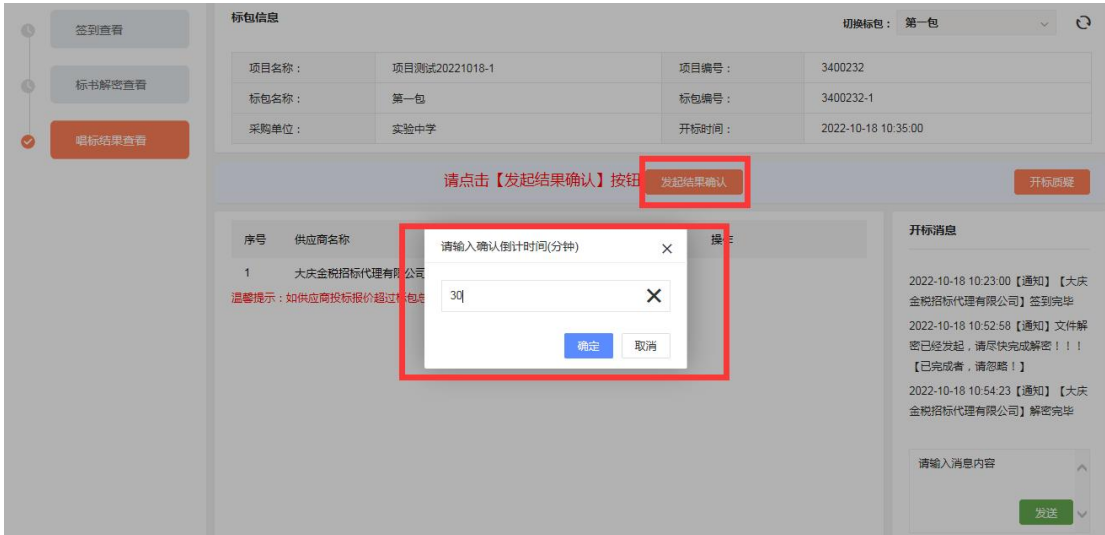

当所有投标人唱标确认完成后,直接点击【结束开标】即可。

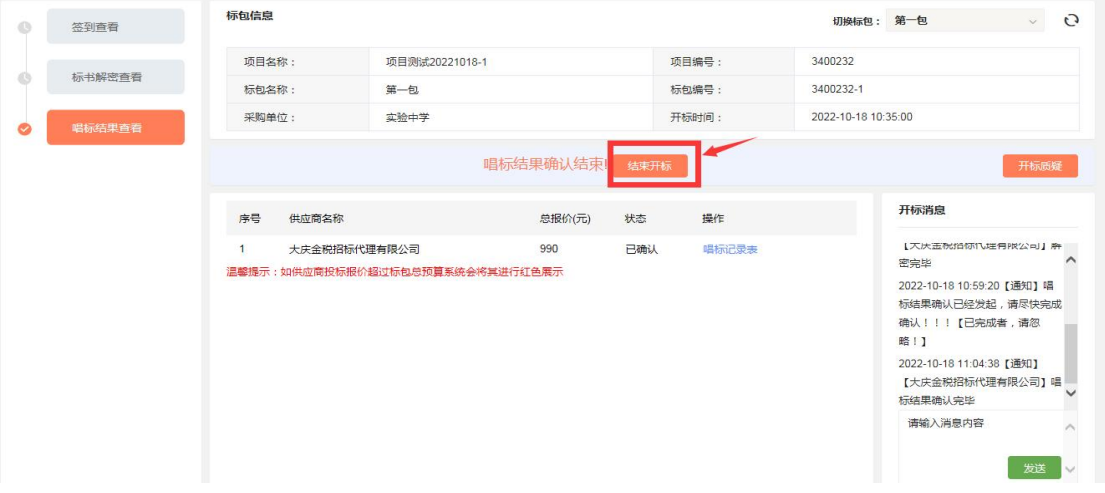

(2)现场开标

创建项目时,如运行方式选择"电子辅助",则代理机构需要 线下组织开标、评标,开标评标结束后,通过此功能录入相关结果数 据。

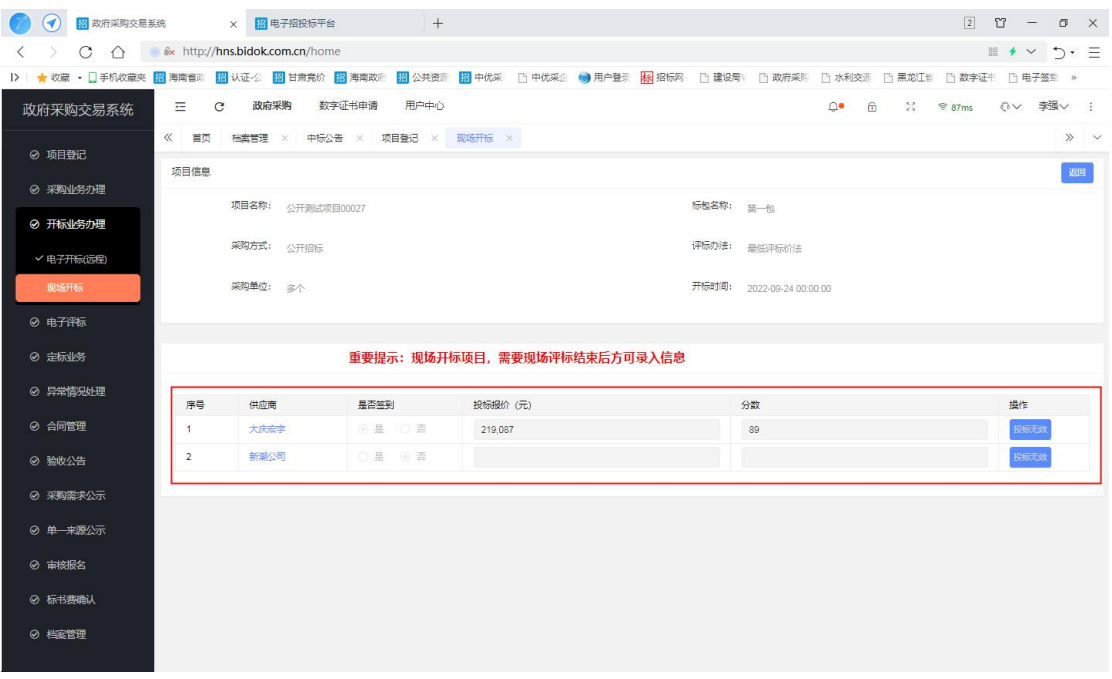

## 6.评标业务办理(电子评标)

(1)如果是公开招标或是邀请招标的项目,需要由代理机构对 所有投标人进行资格审查,评审汇总后。然后才能由评标专家在评标 系统进行评标。

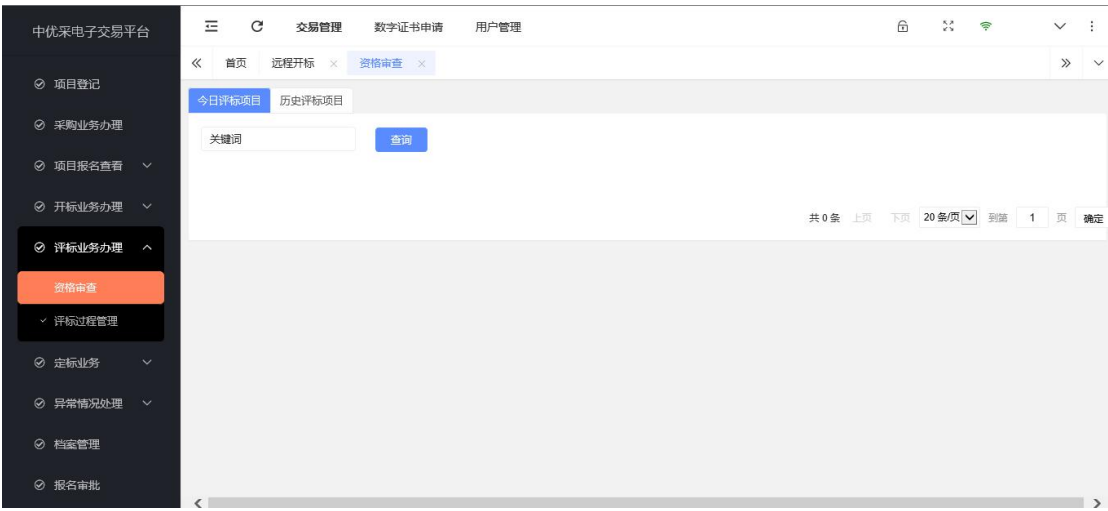

(2)评标过程管理,点击菜单左侧的评标过程管理,查找对应 项目,点击专家管理按钮。

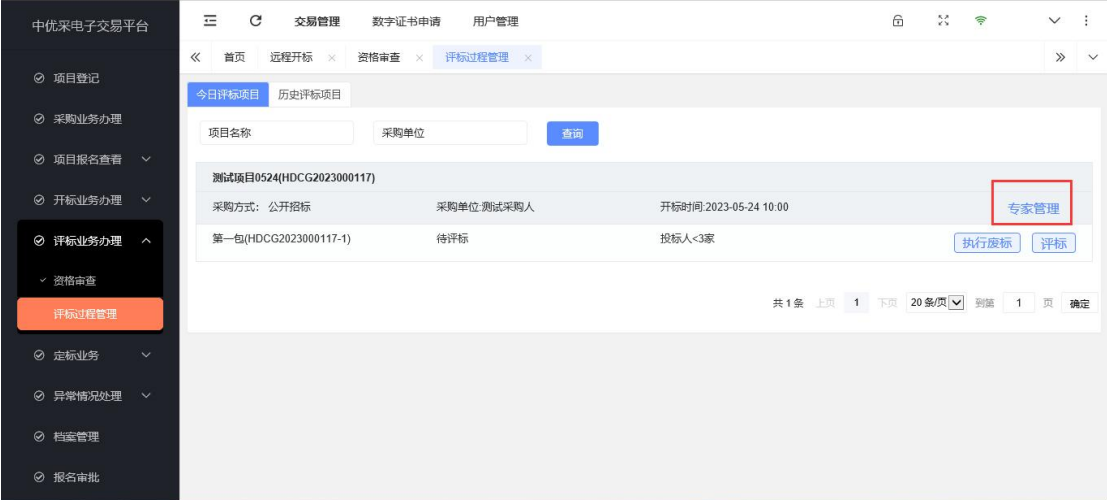

点击新增按钮,录入评标专家信息。(录入专家时需要注意选择 是否是采购人代表)

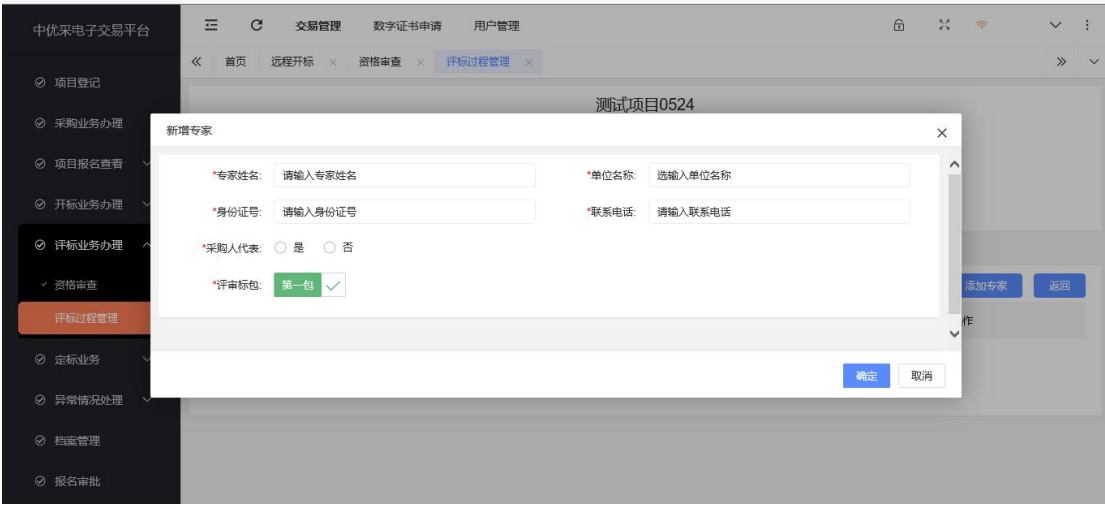

专家录入完成后,点击评标信息按钮,之后点击【开始评标】, 则评标专家便可以进入评标系统进行评标了,专家【结束评标】后方 可进行定标业务。

#### 7.定标业务

项目评标结束后。选择左侧功能栏中的定标业务发布中标公告、 中标通知书或变更中标人公告。

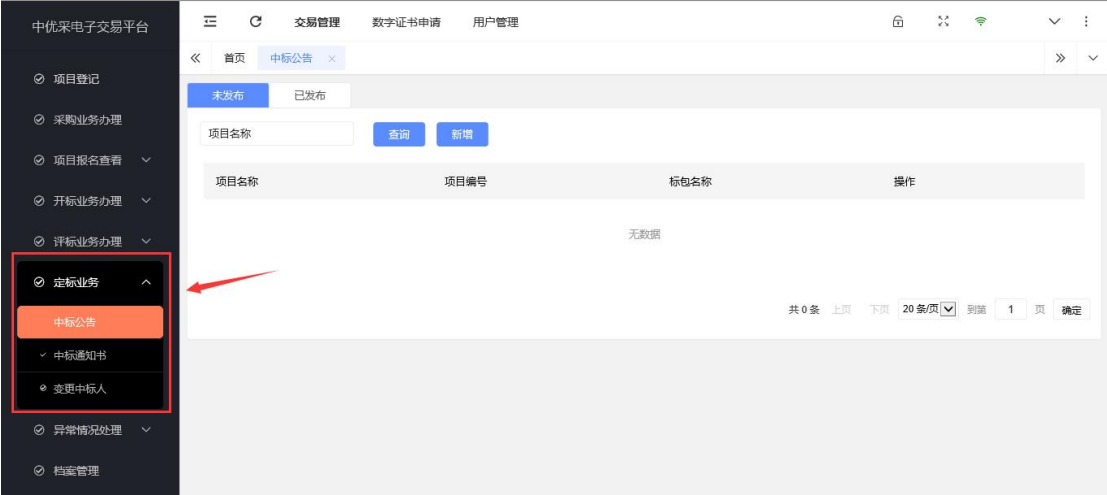

(1)中标公告

进入中标公告后,可以"查询"历史公告和"新增"中标公告。 新增公告,选择要发布的项目,就会看到评委会推荐的中标人及中标 价等信息。

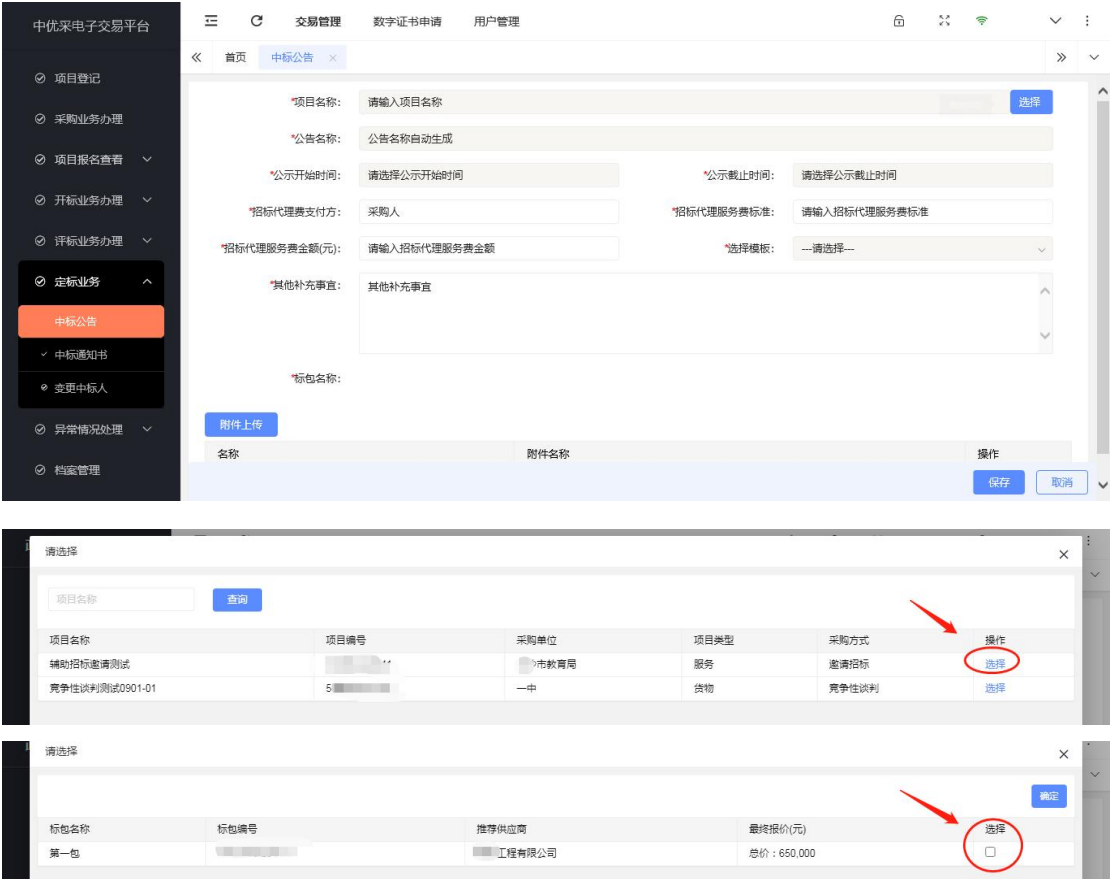

选择择完成后,将关键信息录入,选择模板,即可生成中标公

告(图中 5 号位置)。保存并生成公告,即可预览发布。如下图:

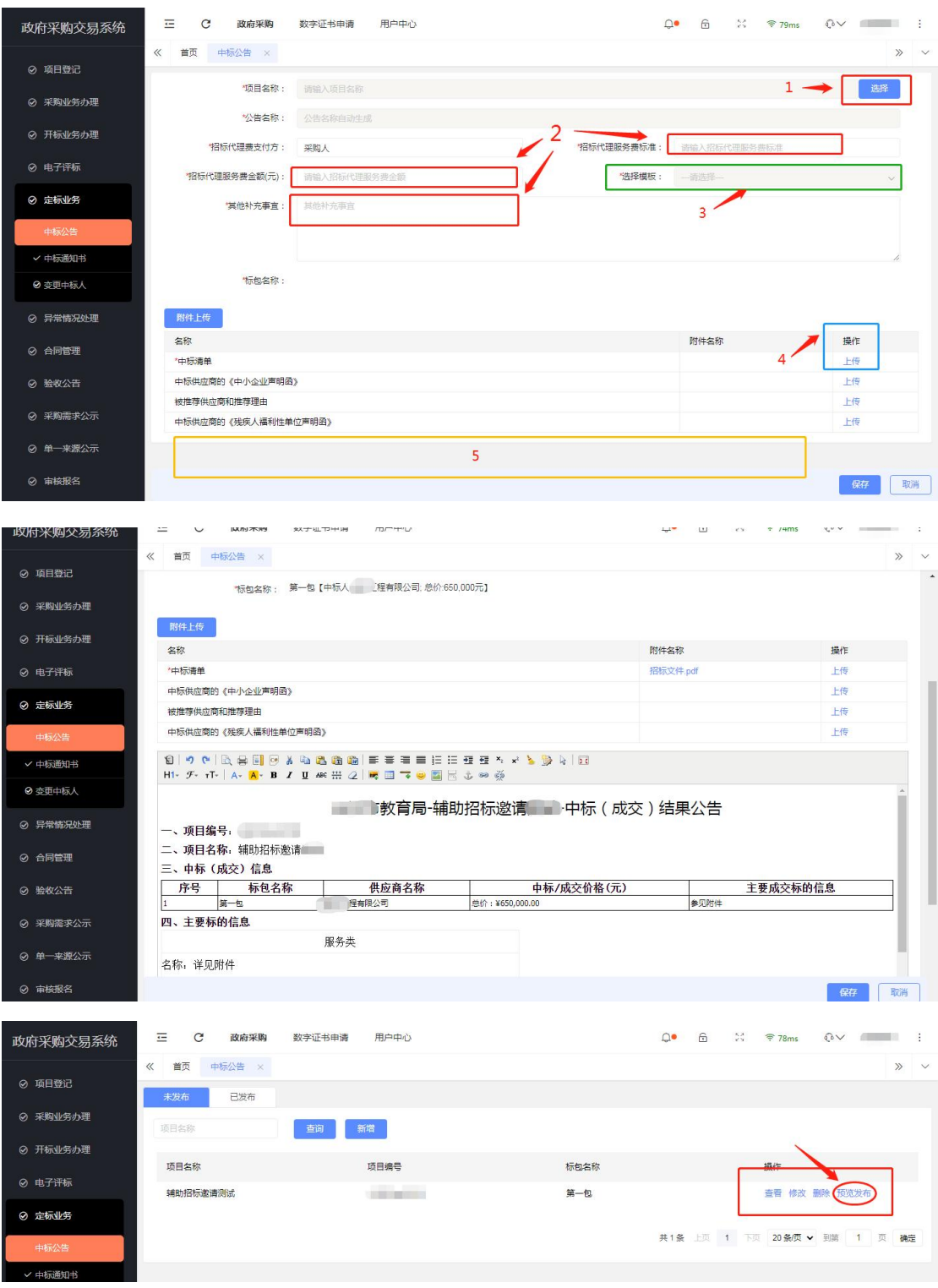

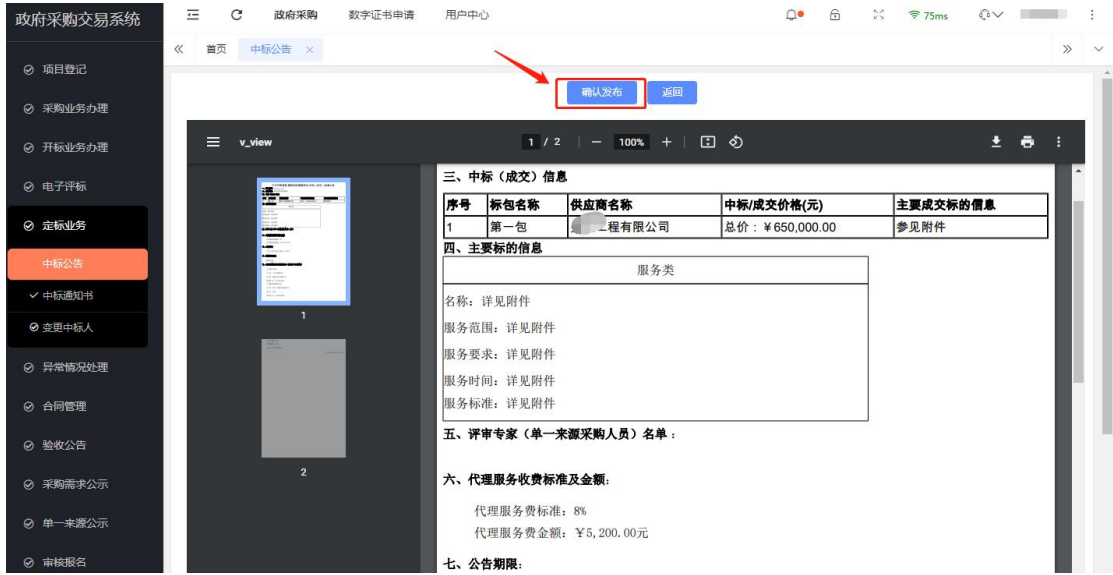

(2)中标通知书

中标公告发布后,就可以发布中标通知书。新增中标通书,选择 标包,会将相关信息带入。选择相应的模板后,即可生成中标通知书, 签章并发送。

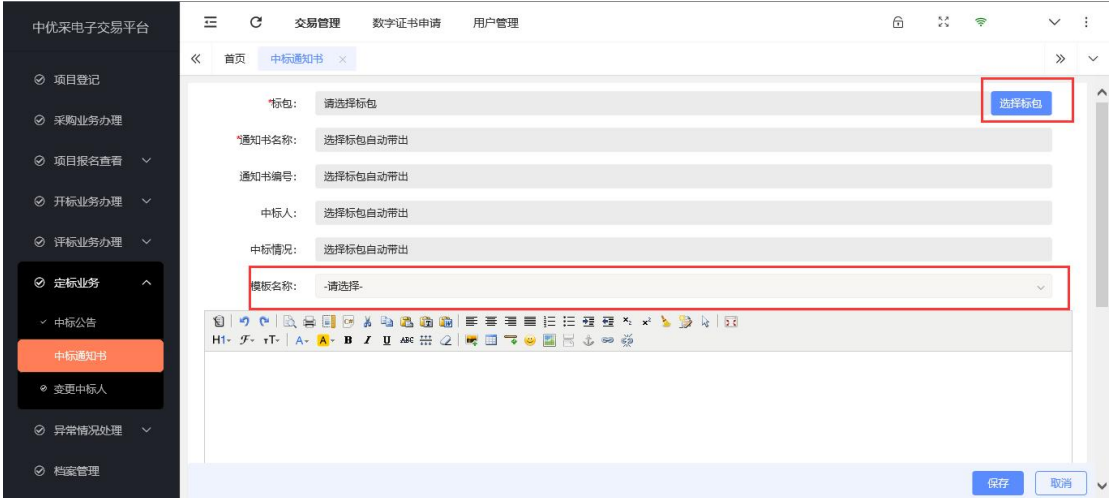

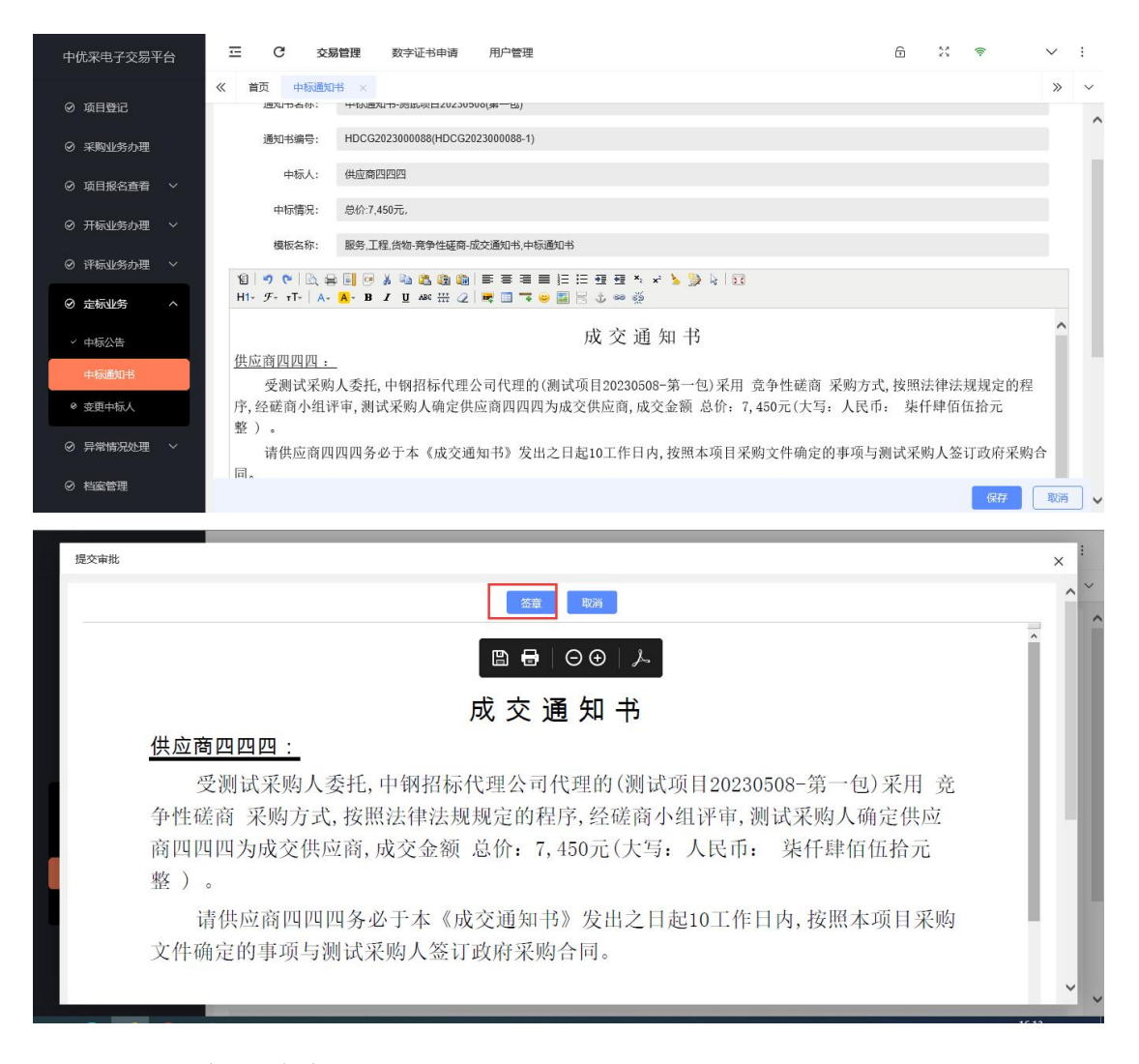

(3)变更中标人

发布中标公告后,如原中标人放弃中标,或因为其他原因采购人 想选择另外其他投标人作为中标人,则可以通过此功能进行变更中标 人,并发布更正公告。

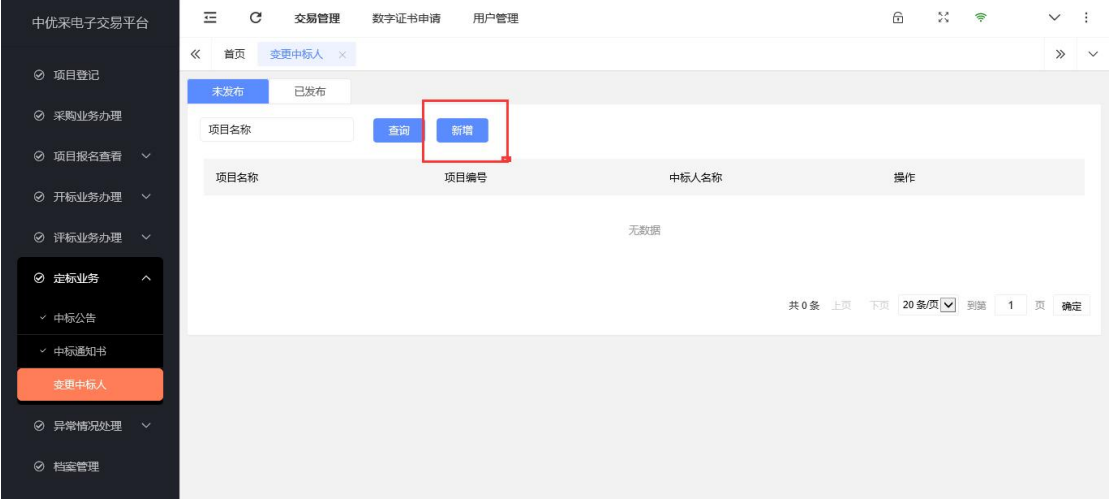

择项目填写相关信息。在第4步中,选择要变更的中标人,点击 初始化公告正文生成变更中标人公告,签章并发布。

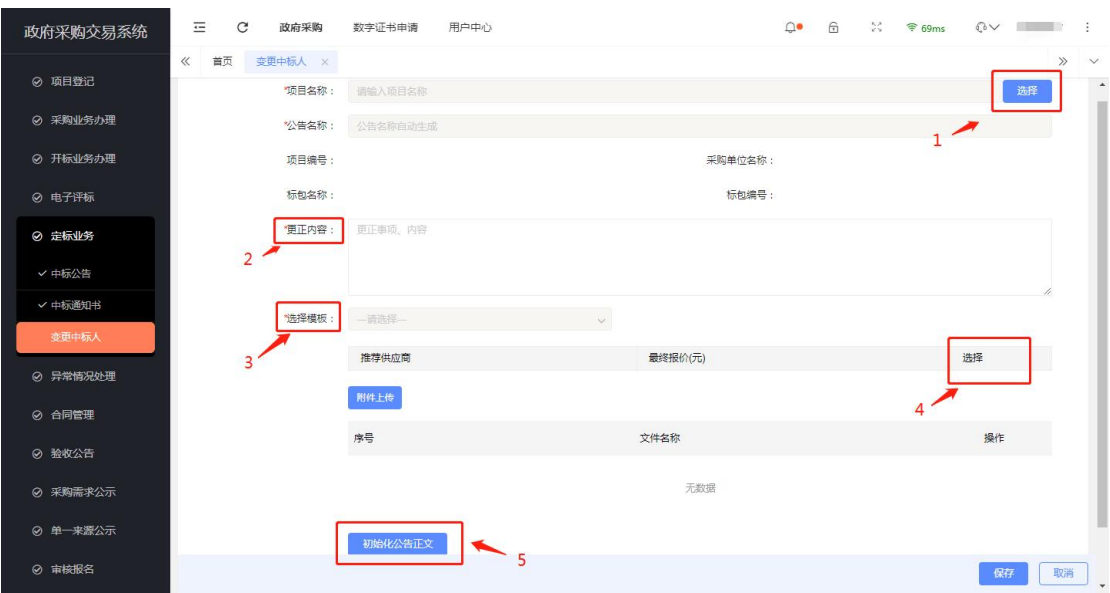

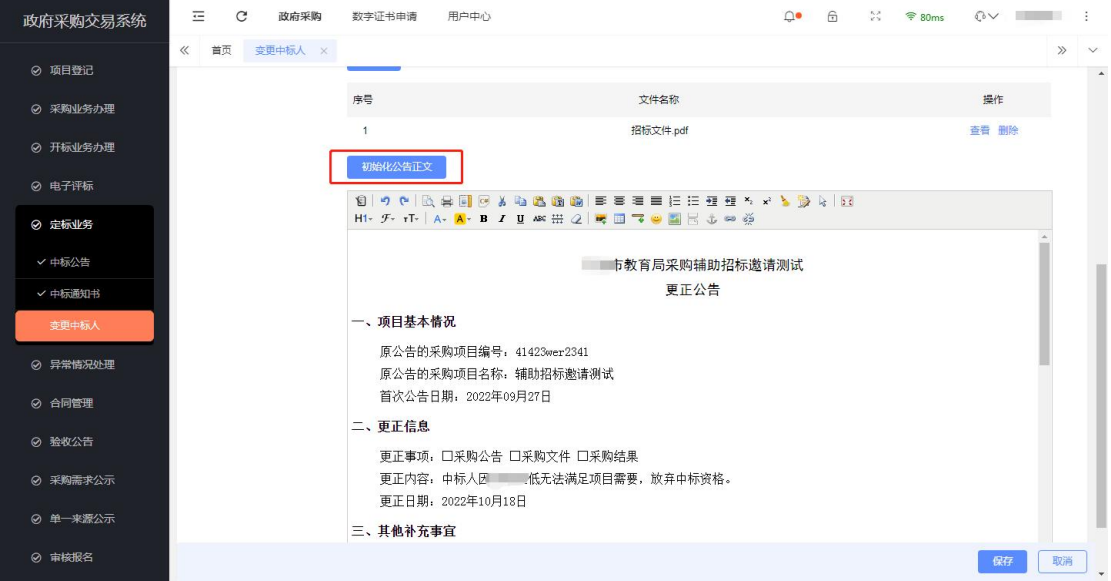

#### 8.异常情况处理

异常情况处理包括废标公告,重新招标,终止标包及终止公告。

(1)废标公告

如项目废标后,需要发布废标公告,点击左侧菜单异常情况处理 中的废标公告功能,右侧点击新增按钮,然后选择相应的项目,初始 化公告后保存,确认无误后提交、发布。

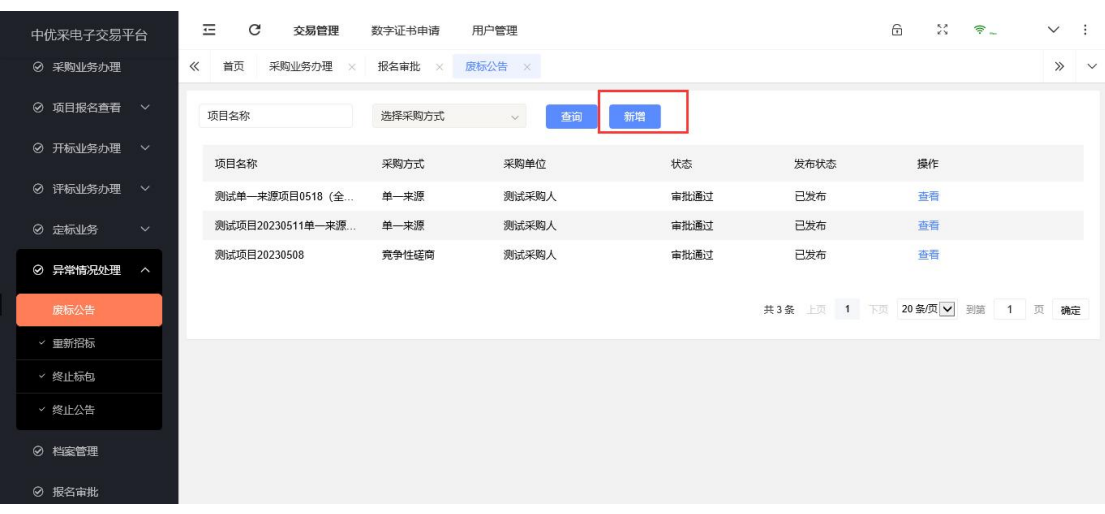

(2)重新招标

发布了废标公告的项目,代理机构可以在左侧菜单异常情况处理 中的重新招标功能内看到该项目,如果需要重新招标,直接点击重新 招标按钮,进行新一轮的招标。

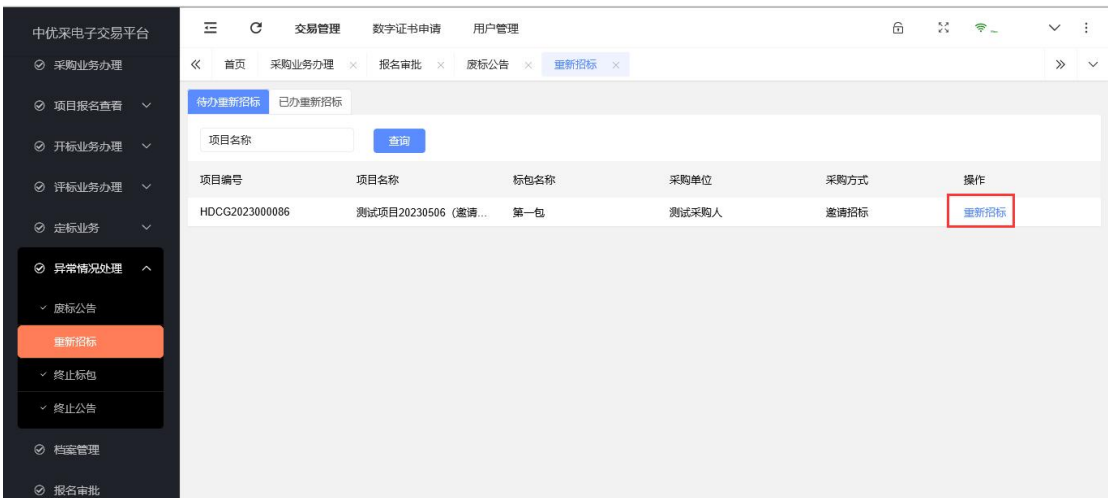

(3)终止标包

如果已经发布招标公告的项目,在公告期间决定暂时不进行招标 了。可以点击左侧菜单异常情况处理中的终止标包功能,右侧点击新 增按钮,按要求填写后,点击保存按钮。

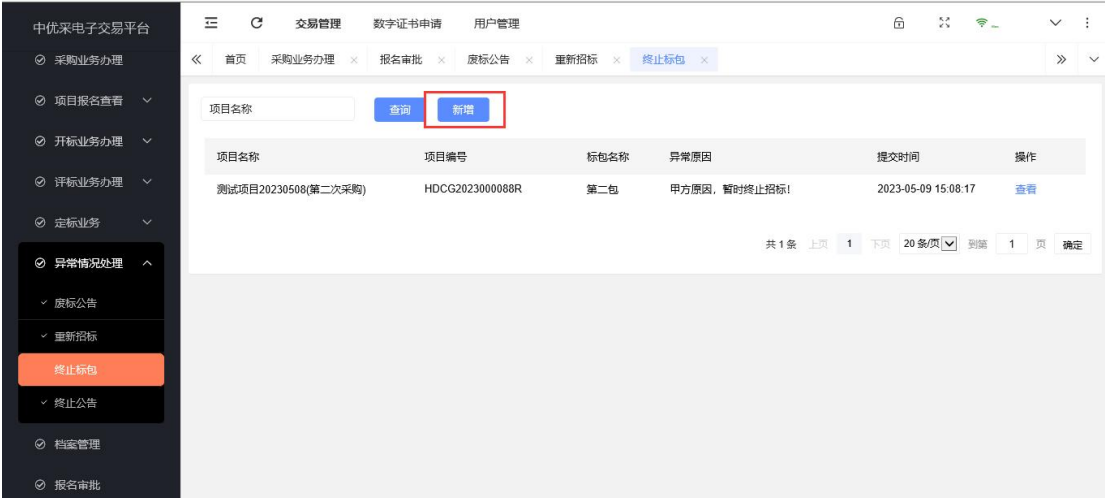

(4)终止公告

终止招标的标包,需要发布终止公告,告知潜在的投标人。点击 左侧菜单异常情况处理中的终止公告功能,右侧点击新增按钮,按要 求填写公告信息,初始化公告后保存,确认无误后发布。

提示:终止公告发布后,该项目又想办理招标,可通过重新招标

功能办理。

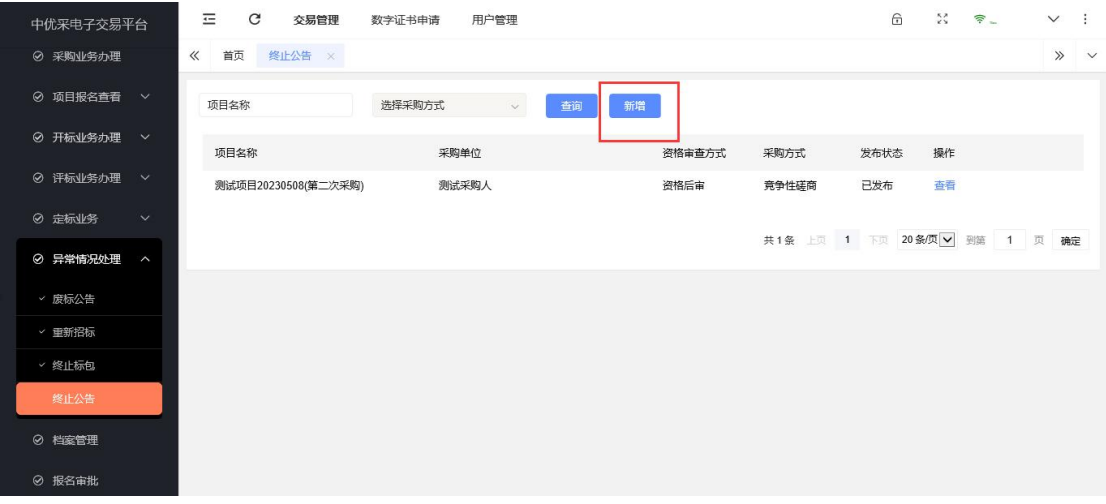

9.档案管理

点击左侧菜单中档案管理功能,待归档页面右侧显示可归档的项 目信息,找到对应项目,点击"整理归档"按钮。

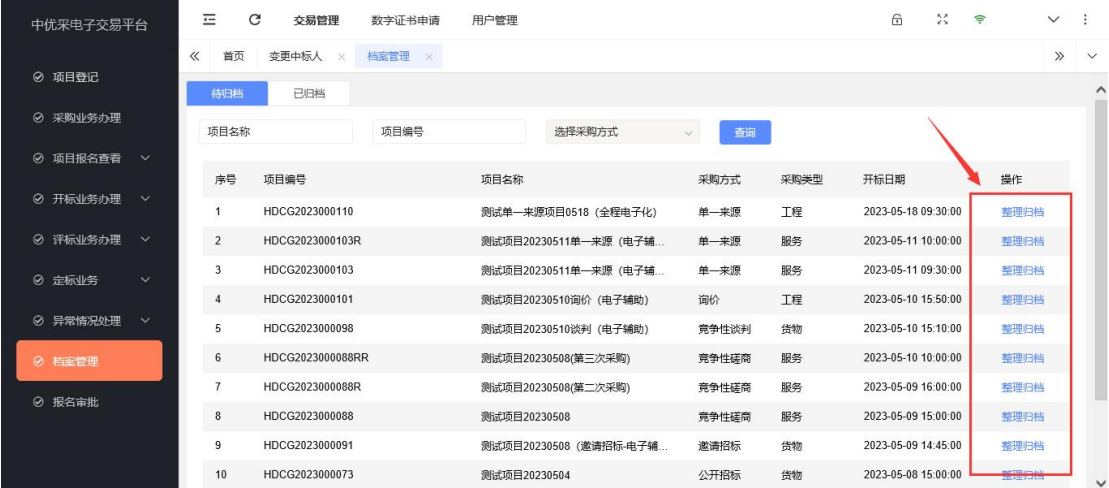

进入归档页面,首先检查档案文件是否齐全,档案文件分为两部 分,第一部分文件是系统生成的电子文件,如招标公告、招标文件、 投标文件等,这部分文件由系统产生或由代理机构和投标人在招投标 环节上传到系统中;第二部分文件是档案目录存在的需归档文件,但 是在招投标环节并不是通过系统产生,如评审专家抽取记录,采购项

目与会人员签到表、采购项目质疑及答复文件等,这部分文件需要由 代理机构在此环节在对应目录下进行上传。

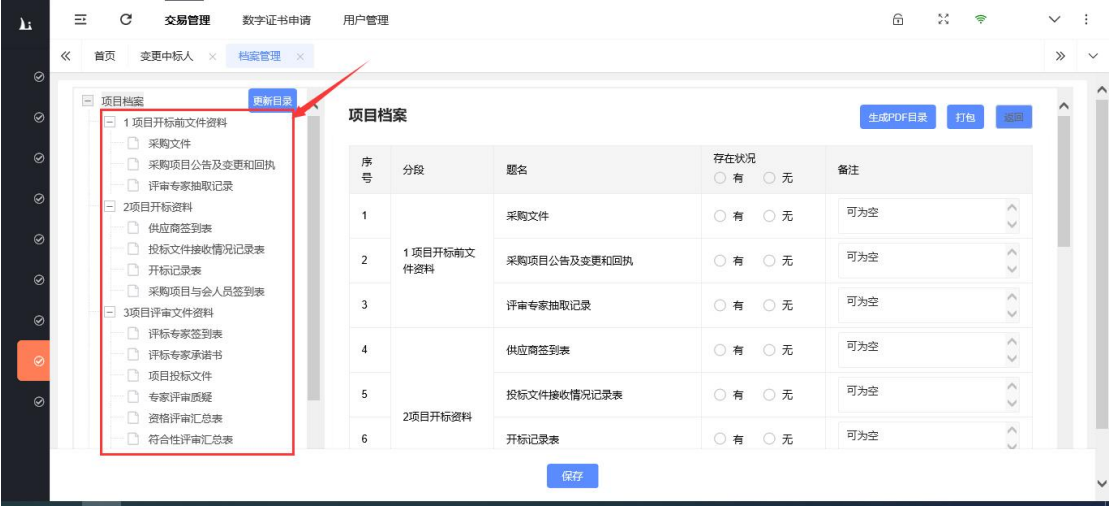

档案文件信息检查完成后,如无问题,则需要点击页面左侧项目 档案按钮,然后再维护页面右侧档案目录的存在状况,根据实际情况 选择,如左侧列表中对应目录下存在文件,就选择"有",反之选"无", 存在状况选择完成后,用鼠标将页面拖至最下方,维护建档信息,维 护完成后,即可点击"保存"按钮。

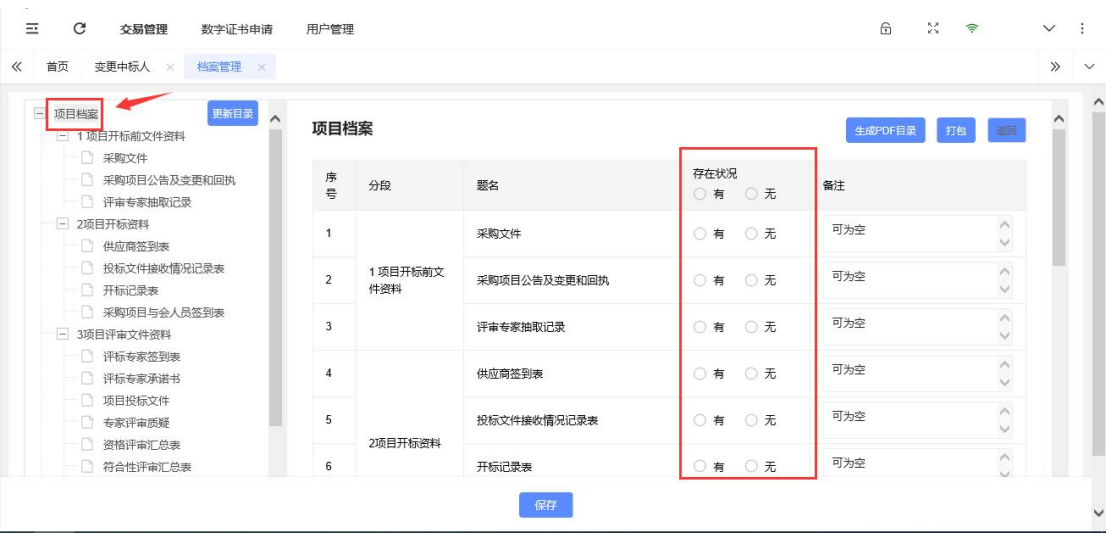

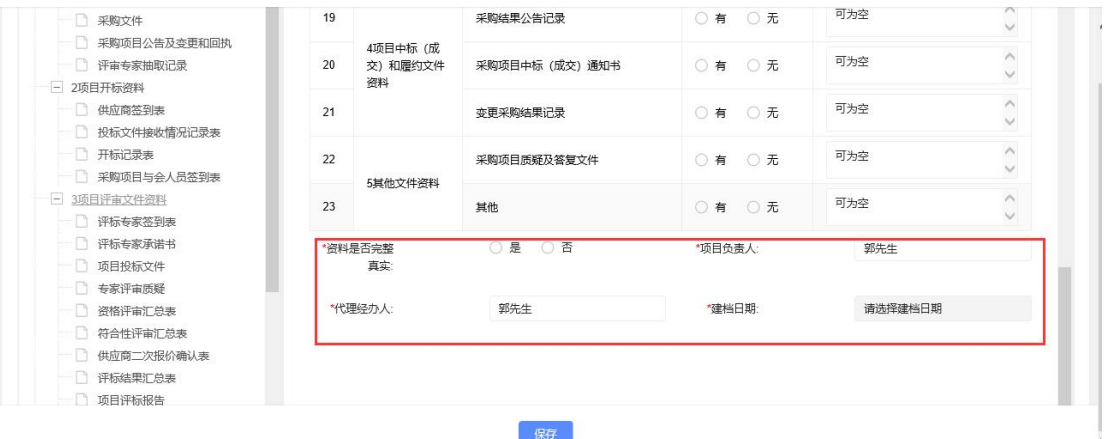

## 系统会自动生成 PDF 格式的档案目录,由代理机构进行电子签章。

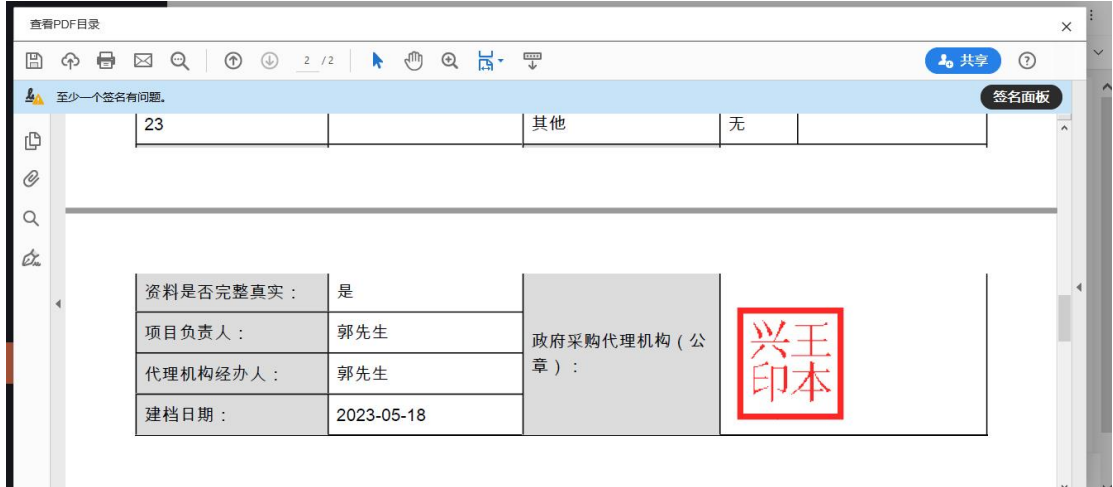

签章完成后,可以查看 PDF 目录,也可以重新生成 PDF 目录,如 目录查看后无问题,则可以进行"打包"操作。

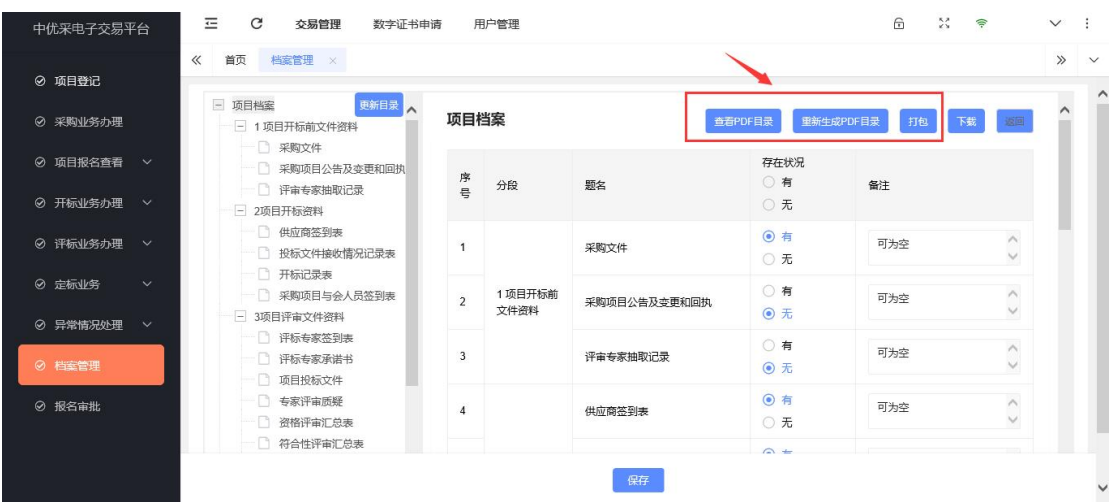

点击打包后,系统会按照项目开标前文件资料、项目开标资料、

项目评审文件资料、项目中标成交履约文件资料和其他文件资料对文 件进行分类压缩打包。

打包时,页面右上方会显示打包下载中,打包时间的快慢由项目 文件大小决定,请耐心等待,此环节请不要关闭页面。

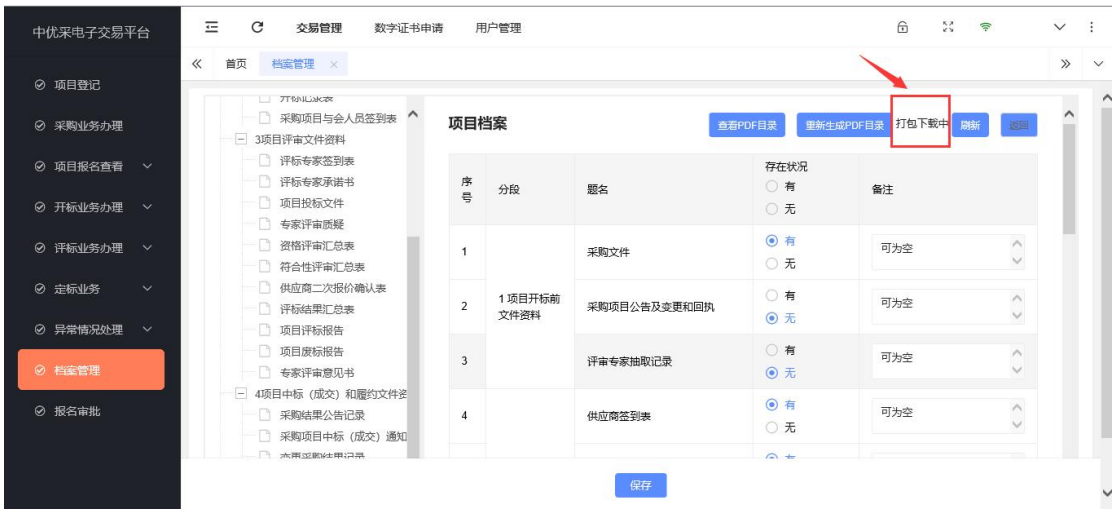

打包完成后,系统会进行打包成功的提示。

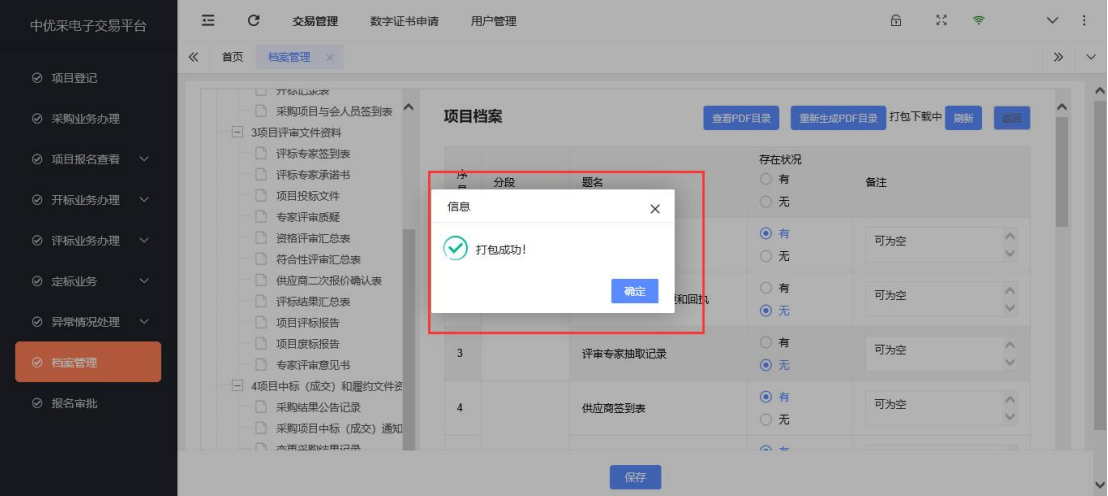

档案打包完成后,该项目就会从待归档页面移动到已归档页面, 此时可以进行下载档案或重新归档。

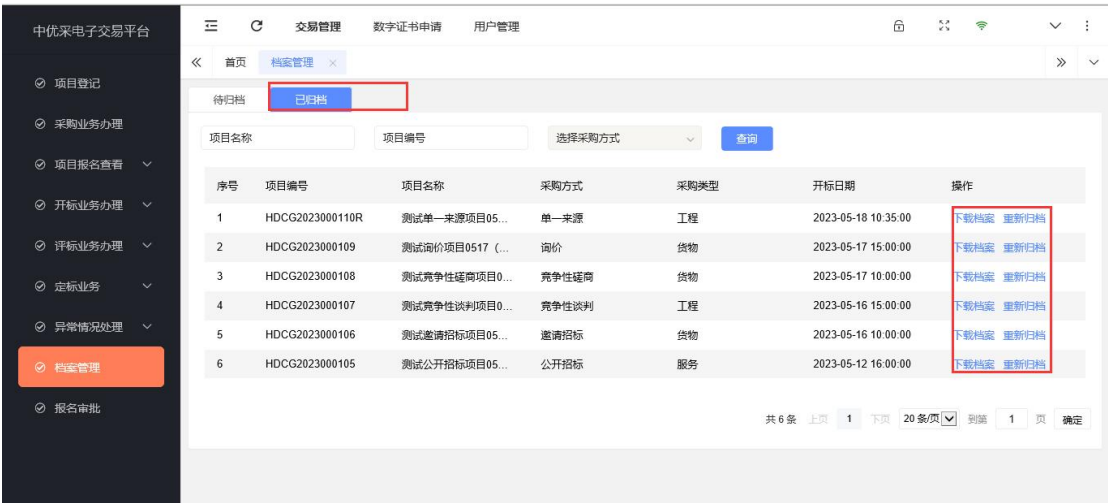